# PXIe7682 3U PXIe控制器 产品使用手册

R1.00.08

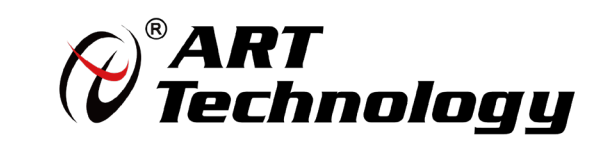

■ @ 阿尔泰科技 ■

前言

版权归北京阿尔泰科技发展有限公司所有,未经许可,不得以机械、电子或其它任何方式进行复制。 本公司保留对此手册更改的权利,产品后续相关变更时,恕不另行通知。

#### 图 免责说明

订购产品前,请向厂家或经销商详细了解产品性能是否符合您的需求。 正确的运输、储存、组装、装配、安装、调试、操作和维护是产品安全、正常运行的前提。本公司 对于任何因安装、使用不当而导致的直接、间接、有意或无意的损坏及隐患概不负责。

#### 图 安全使用小常识

1.在使用产品前,请务必仔细阅读产品使用手册; 2.对未准备安装使用的产品,应做好防静电保护工作(最好放置在防静电保护袋中,不要将其取出); 3.在拿出产品前,应将手先置于接地金属物体上,以释放身体及手中的静电,并佩戴静电手套和手 环,要养成只触及其边缘部分的习惯; 4.为避免人体被电击或产品被损坏,在每次对产品进行拔插或重新配置时,须断电; 5.在需对产品进行搬动前,务必先拔掉电源;

6.对整机产品,需增加/减少板卡时,务必断电;

7.当您需连接或拔除任何设备前,须确定所有的电源线事先已被拔掉;

8.为避免频繁开关机对产品造成不必要的损伤,关机后,应至少等待 30 秒后再开机。

■ ②阿尔泰科技

 $\frac{1}{2}$ 

# 目录

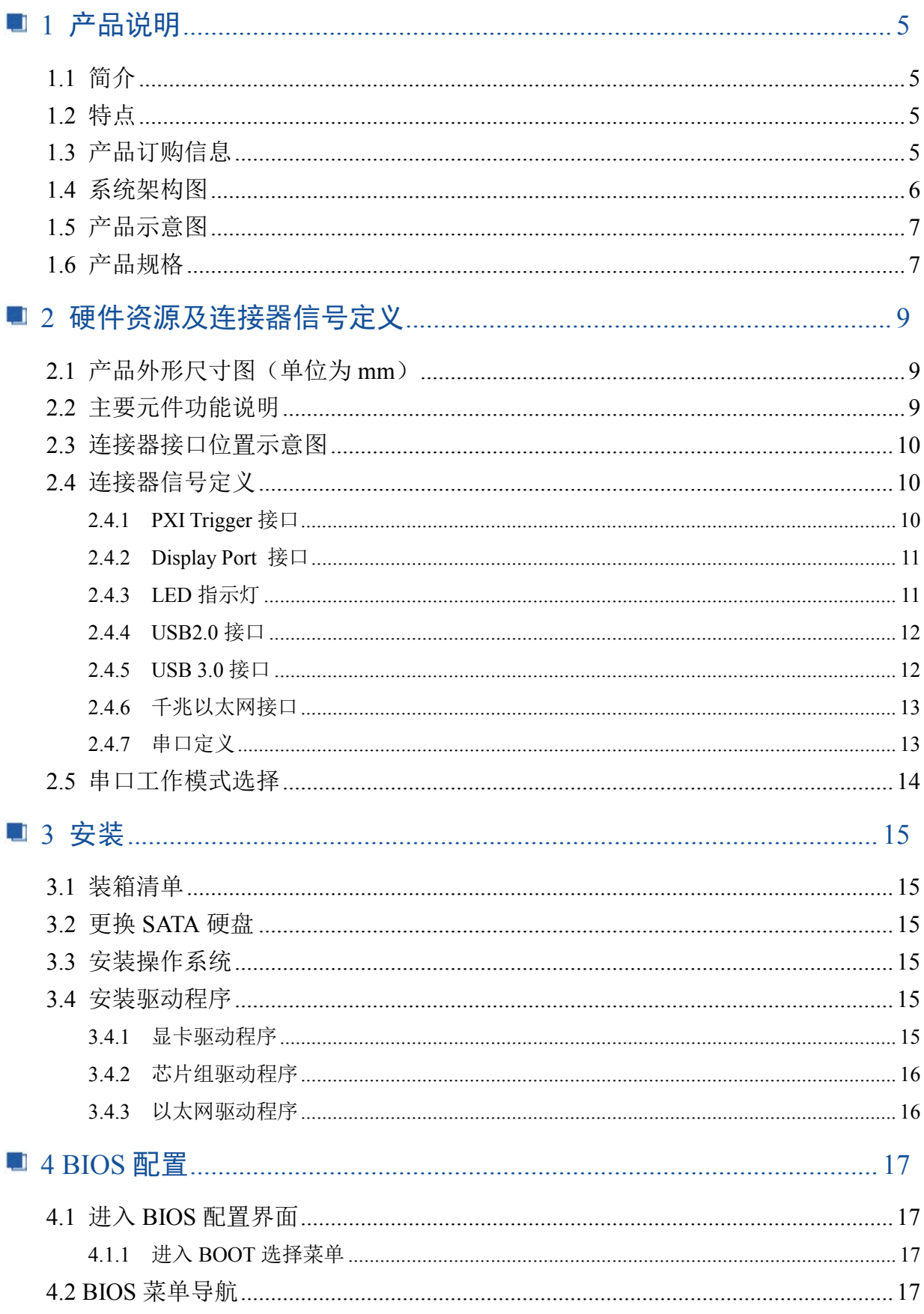

# ■■ ② 阿尔泰科技 ■

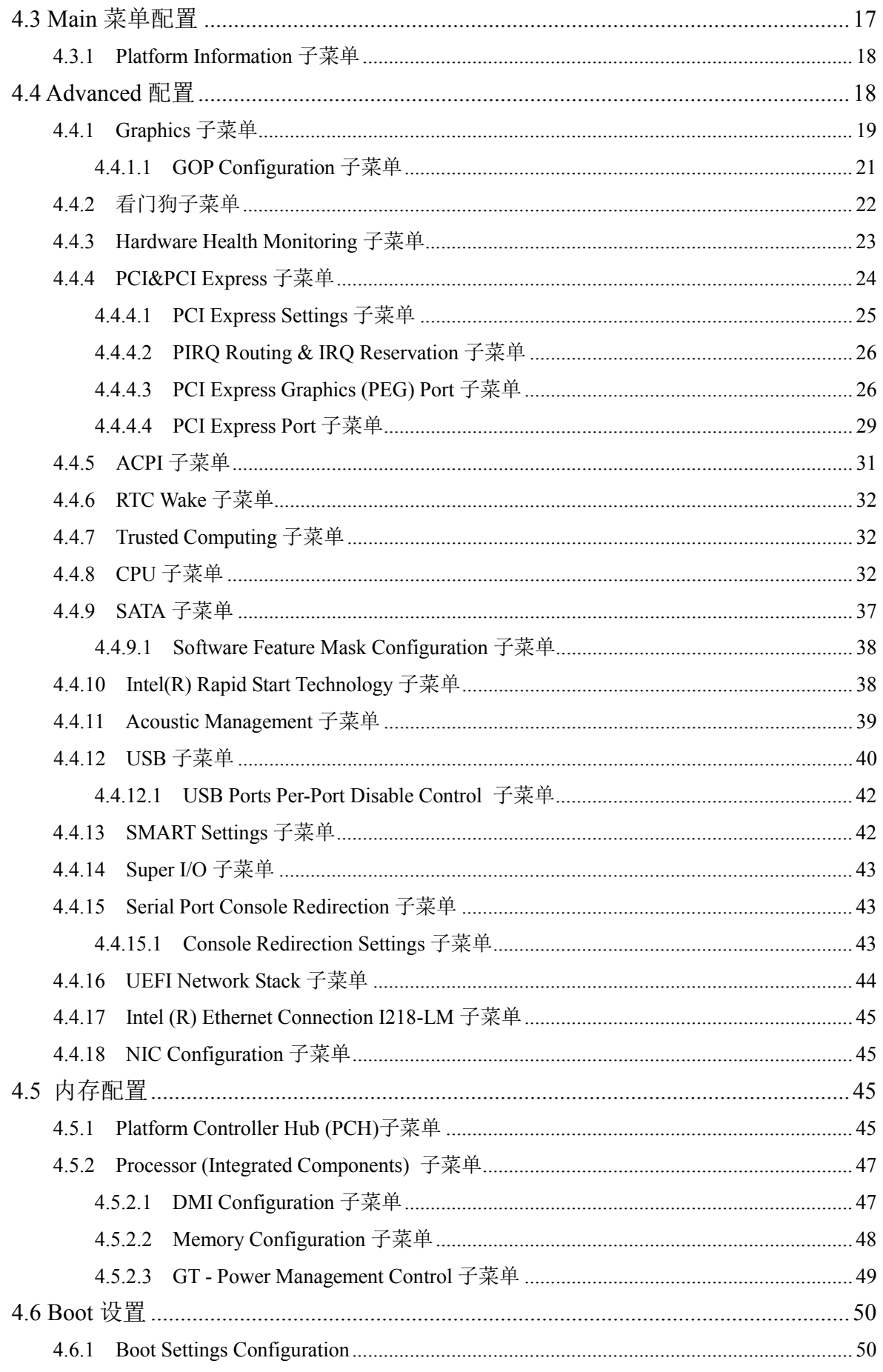

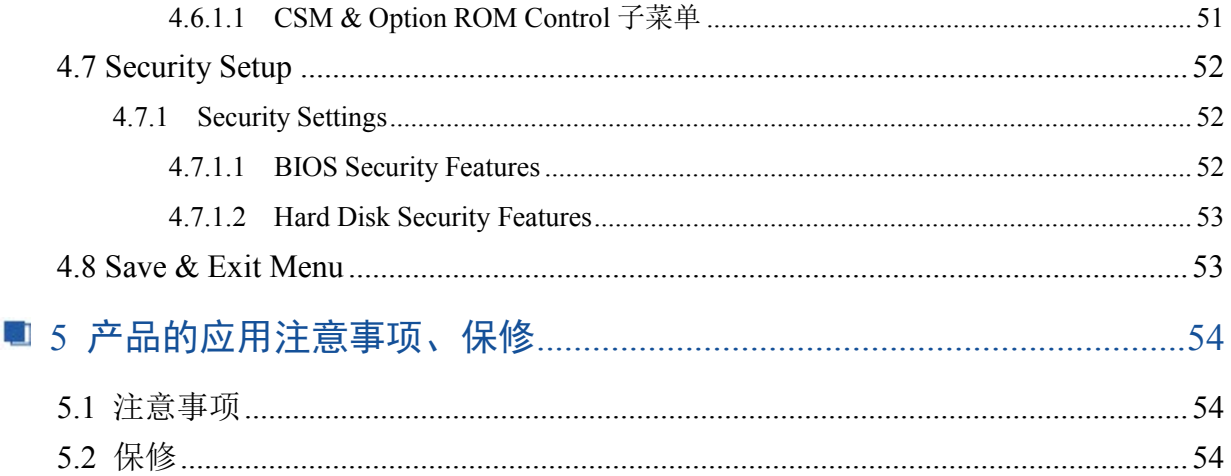

# <span id="page-5-0"></span>■ 1 产品说明

# <span id="page-5-1"></span>1.1 简介

PXIe7682是阿尔泰科技专为PXI-express的混合测试系统设计的3U PXIe控制器,采用Intel® Core™i7/i5/i3 第四代高性能处理器,内存最大可支持16G DDR3L。该系统PXI Express的link配置为 通用的4Port 4lan的模式,最大的数据吞吐量为8GB/S。PXIe7682 控制器还提供丰富灵活的 I/O接口, 包括两个DisplayPort 接口,可同时连接两个显示器。两个USB3.0接口,可以连接高速的外部设备, 两个千兆以太网口,四个USB2.0接口可以连接其他外部设备或者USB接口的仪器。产品设计经过严 格测试已成熟应用,能长时间稳定可靠地工作,可广泛应用于工业自动化控制,军用计算机领域。

### <span id="page-5-2"></span>1.2 特点

- 超强的处理性能,支持Intel® Core™ i7-4700EQ 2.4 GHz/ i5-4400E 2.7 GHz/ i3-4100E 2.4 GHz处理器,单核且Turbo启动模式下最大支持3.4GHz
- > 支持双通道 DDR3L SODIMM 1600MHz内存, 最大可达16 GB
- 最大系统带宽支持 8 GB/s
- > PXI Express 链路能力:
	- 四路配置:x4 x4 x4 x4
- > SATA存储配置: 500 GB(或更大)HDD 或 240 GB(或更大)SSD, 支持AHCI模式
- I/O接口:
	- 2x USB 3.0接口
	- 2x 千兆以太网口
	- 4x USB 2.0 接口
	- 2x DisplayPort 显示接口
	- 触发I/O接口, 用于PXI触发功能
	- 1x RS-232/422/485 D-SUB9接口

### <span id="page-5-3"></span>1.3 产品订购信息

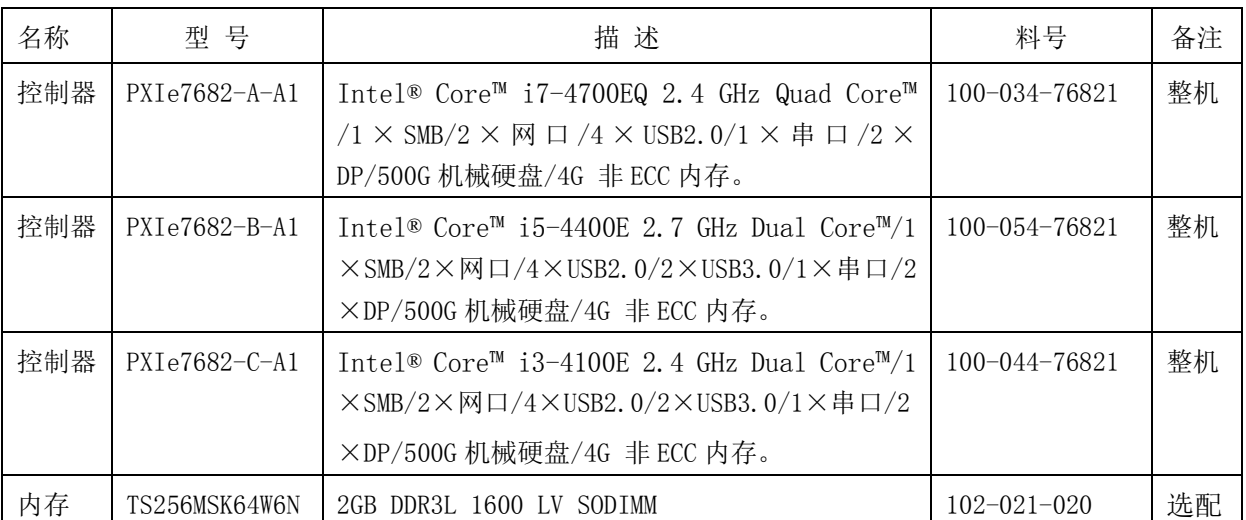

### 图例阿尔泰科技

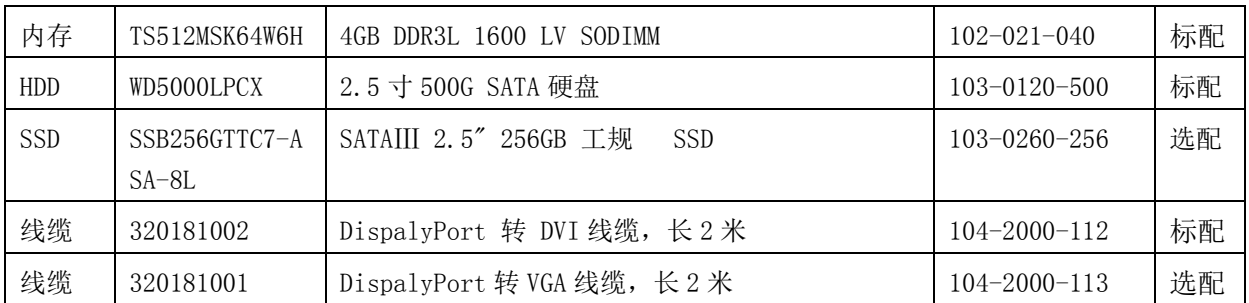

# <span id="page-6-0"></span>1.4 系统架构图

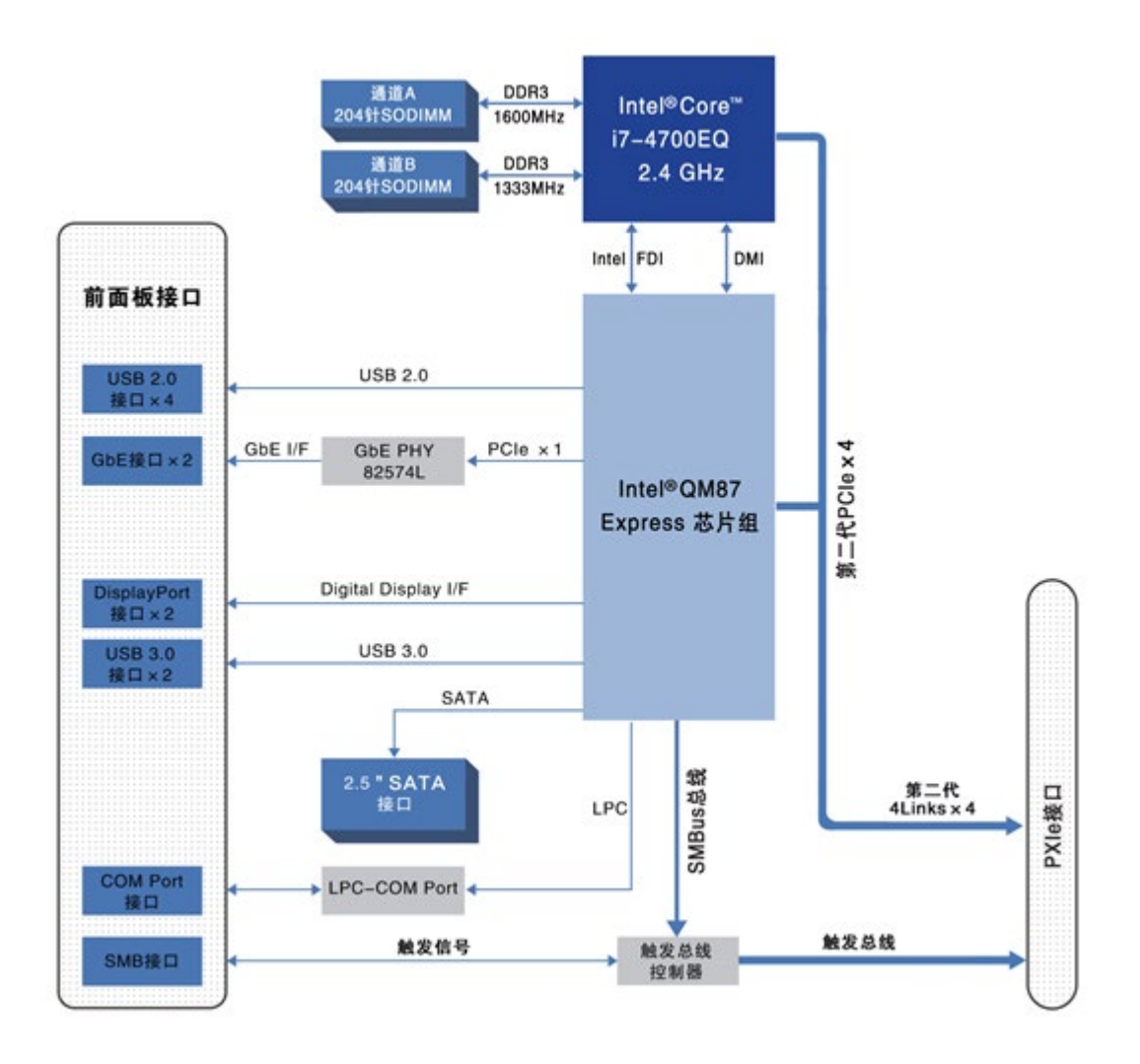

■②阿尔泰科技■

# <span id="page-7-0"></span>1.5 产品示意图

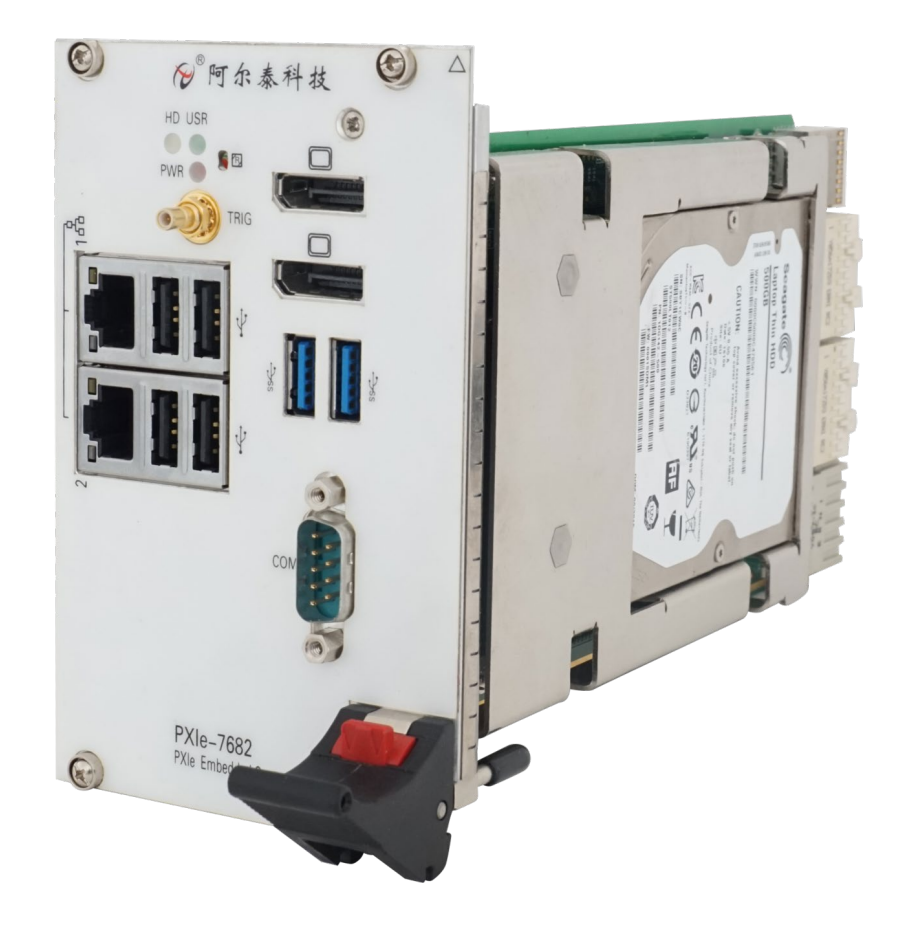

# <span id="page-7-1"></span>1.6 产品规格

#### **CPU**

Intel® Core™ i7-4700EQ 2.4 GHz/ i5-4400E 2.7 GHz/ i3-4100E 2.4 GHz processors

#### **DMI**

5GT/S

### 芯片组

Intel QM87 Express 芯片组

### 内存

最高支持16GB SO-DIMM 内存,支持双通道DDR3L SDRAM

1333/1600MHZ 内存

#### 显示

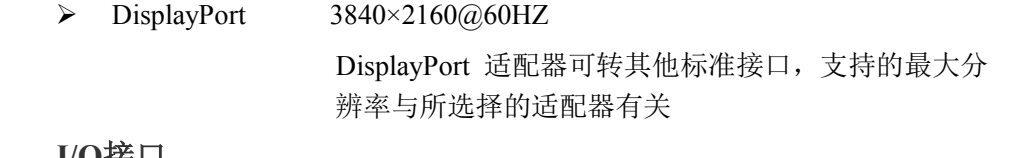

#### **I/O**接口

硬盘 500GB(或更大)SATA 硬盘

# ■ ②阿尔泰科技 |

8

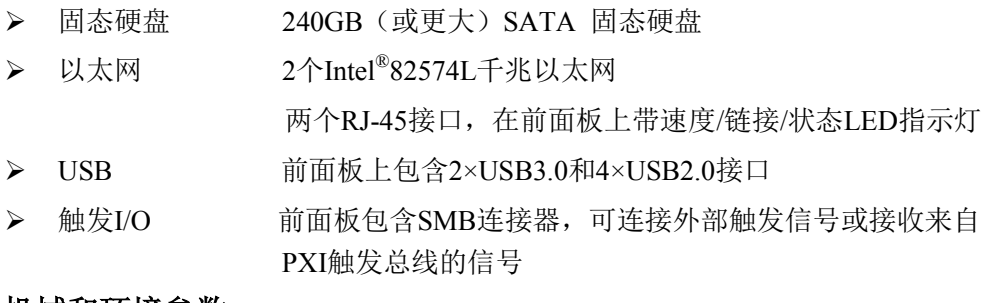

#### 机械和环境参数

- > 尺寸 3U/4槽PXIe/CompactPCIe标准
- 所需插槽 1个系统槽+3个控制器扩展槽
- 重量 约1kg
- > 工作温度 0~60℃

-20~70℃ (可定制)

- 存储温度 -40~80℃
- 相对湿度 5%至95%,非冷凝

# <span id="page-9-0"></span>■ 2 硬件资源及连接器信号定义

<span id="page-9-1"></span>2.1 产品外形尺寸图(单位为 mm)

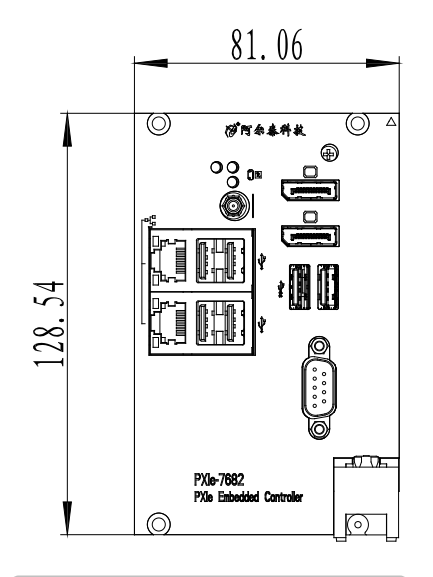

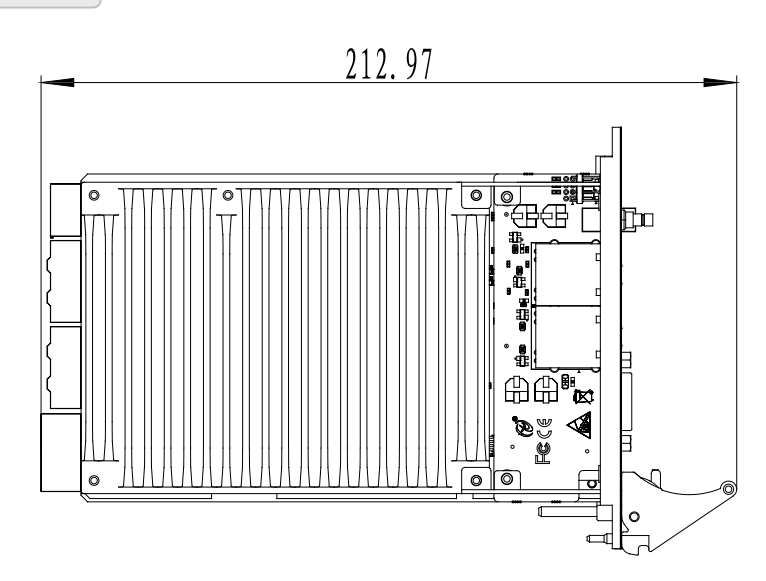

# <span id="page-9-2"></span>2.2 主要元件功能说明

CN4: PXI Trigger 接口 J2:内存插槽 J5:电源插座 CON5:DB9 接口 CN2、CN3:以太网接口 CN2、CN3:USB2.0 接口 J26:USB3.0 接口 J28、J29: Display Port 接口 SW1: 串口拨码开关

# <span id="page-10-0"></span>2.3 连接器接口位置示意图

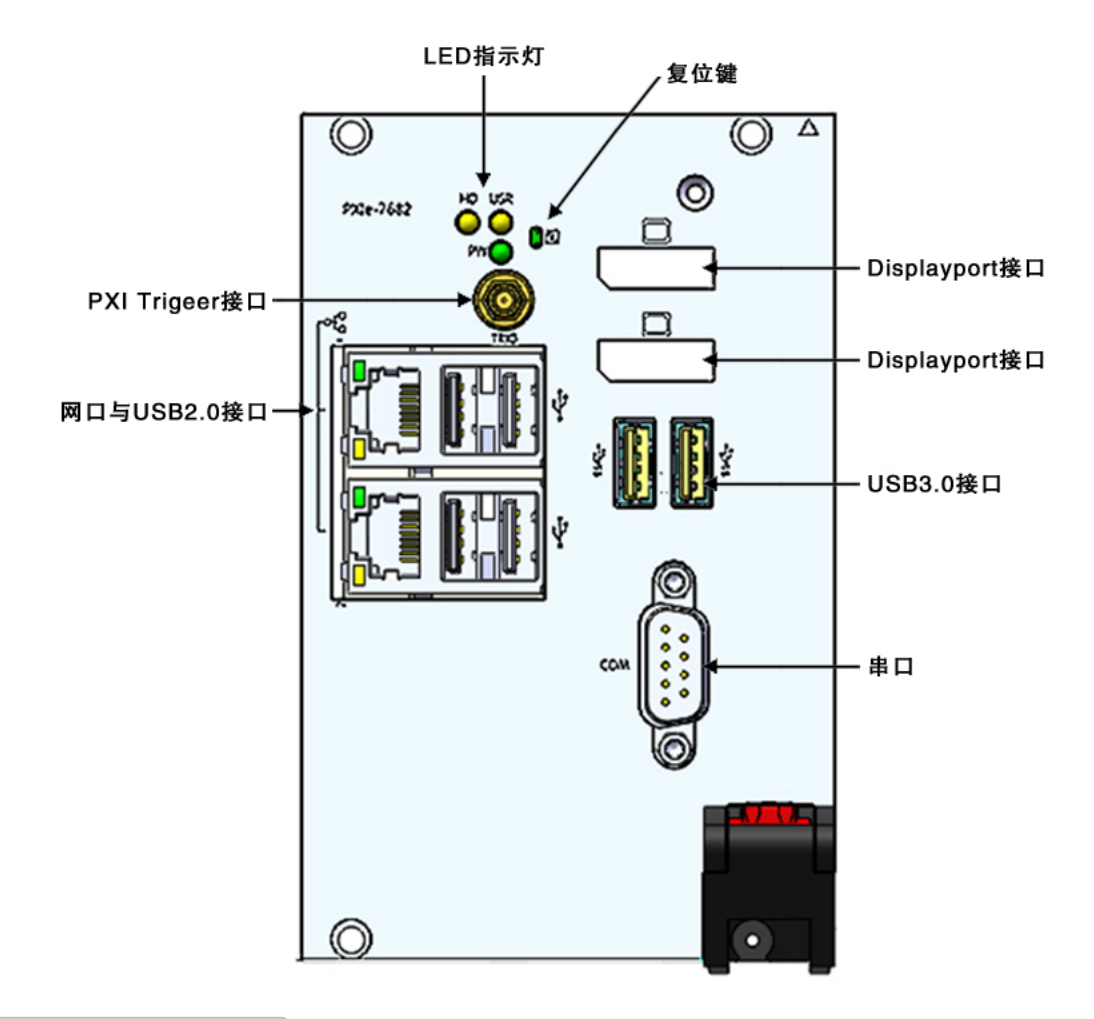

# <span id="page-10-1"></span>2.4 连接器信号定义

<span id="page-10-2"></span>2.4.1 PXI Trigger 接口

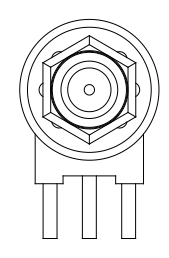

PXI触发连接器用于路由外部触发信号。触发信号可兼容TTL。PXIe7682控制器提供四种触发 模式来同步PXI模块,包括:

- > 从SMB触发连接器路由到PXI触发总线
- > 从PXI触发总线路由到SMB触发连接器
- > 从软件触发路由到SMB触发连接器
- ▶ 从软件触发路由到PXI触发总线

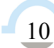

■@®阿尔泰科技■

# <span id="page-11-0"></span>2.4.2 Display Port 接口

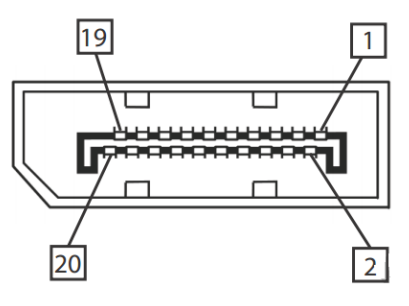

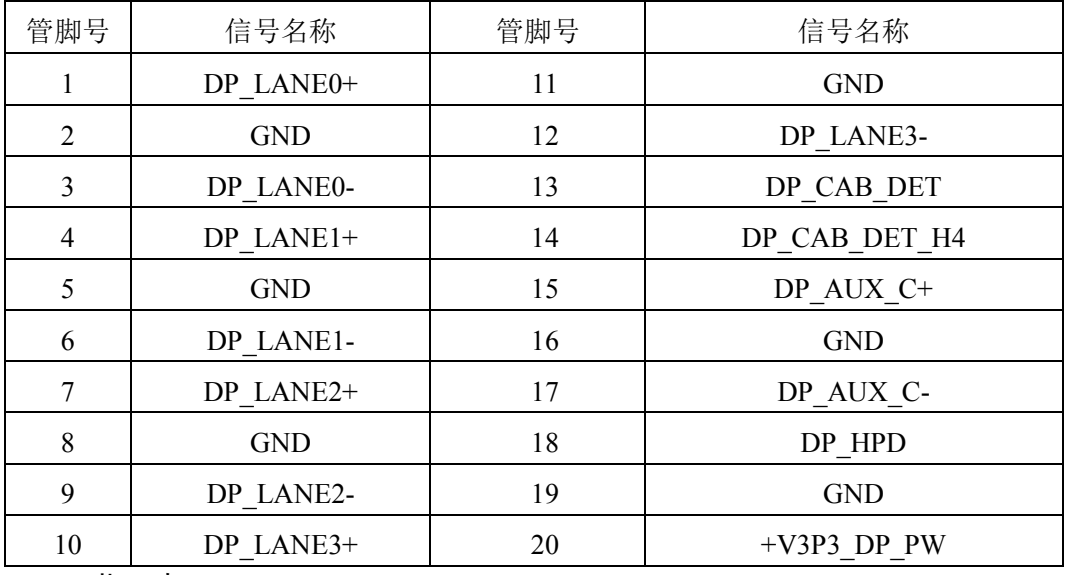

<span id="page-11-1"></span>2.4.3 LED 指示灯

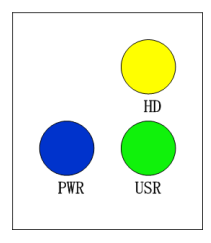

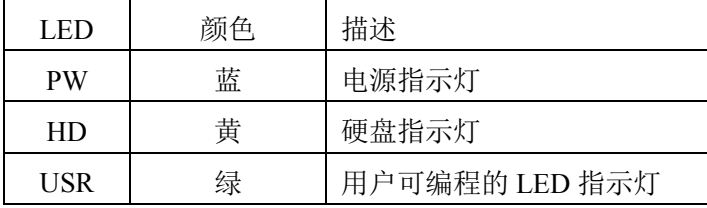

■②阿尔泰科技

# <span id="page-12-0"></span>2.4.4 USB2.0 接口

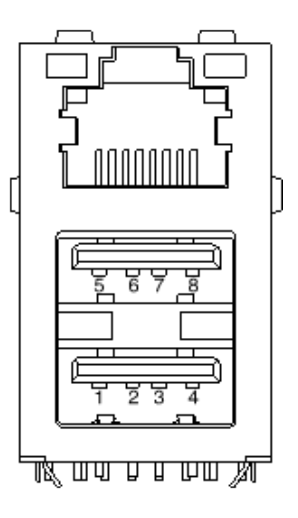

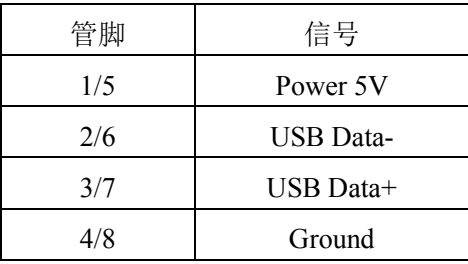

# <span id="page-12-1"></span>2.4.5 USB 3.0 接口

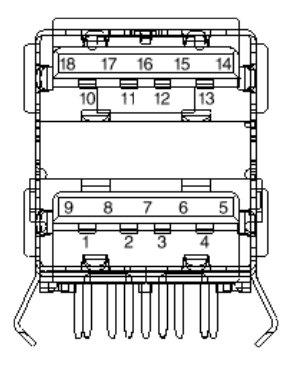

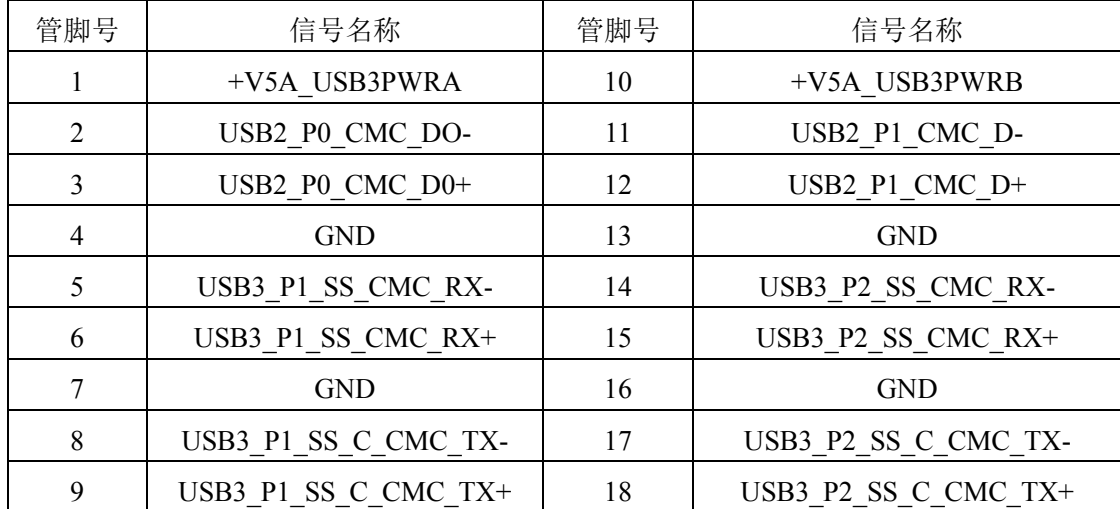

# <span id="page-13-0"></span>2.4.6 千兆以太网接口

PXIe7682 前面板提供双千兆以太网。

| 管脚 | 1000Base-T 信号 | 100/10Base-T 信号 |
|----|---------------|-----------------|
|    | $MDIO+$       | $TX+$           |
| 2  | MDIO-         | TX-             |
| 3  | $MDI1+$       | $RX+$           |
|    | $MDI1-$       | Reserved        |
| 5  | $MDI2+$       | Reserved        |
| 6  | $MDI2-$       | RX-             |
|    | $MDI3+$       | Reserved        |
|    | MDI3-         | Reserved        |

每个以太网端口有 2 个 LED 灯,一个 Active/Link 指示灯和一个 Speed 指示灯。

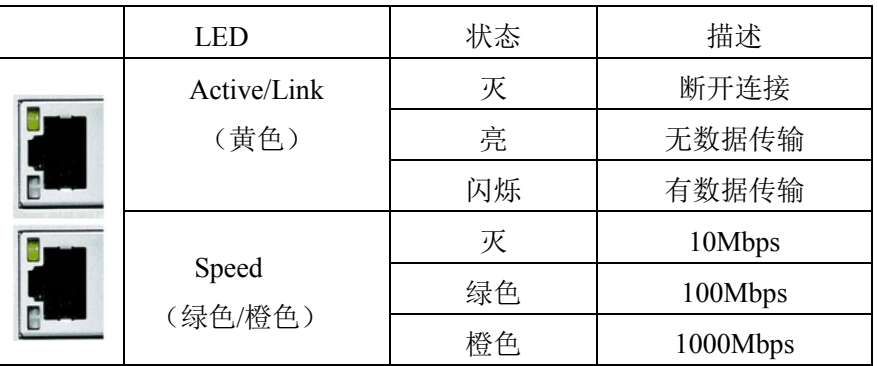

# <span id="page-13-1"></span>2.4.7 串口定义

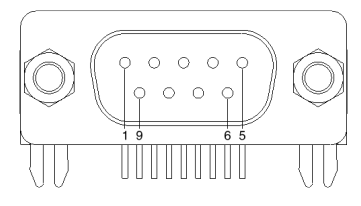

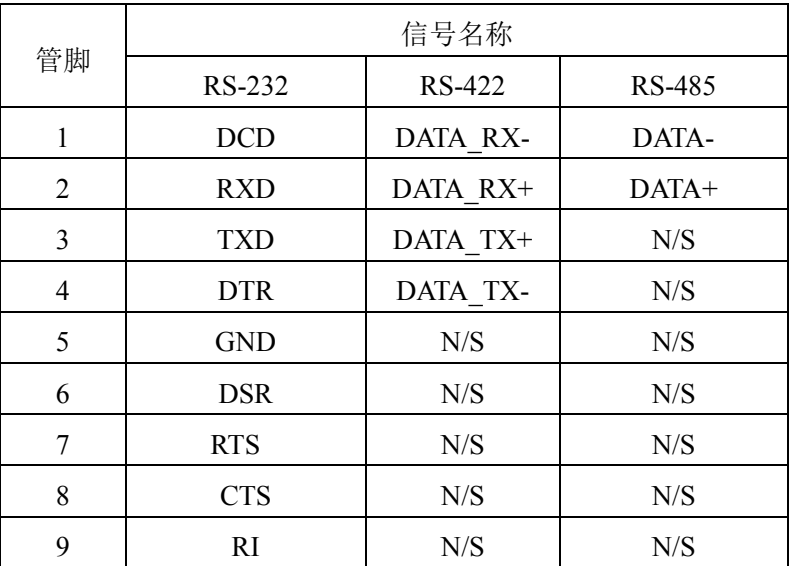

### 图图阿尔泰科技

14

# <span id="page-14-0"></span>2.5 串口工作模式选择

本板有 1 个通用串口,对应拨码开关为 SW1。 不同模式下对应的拨码开关状态如下:

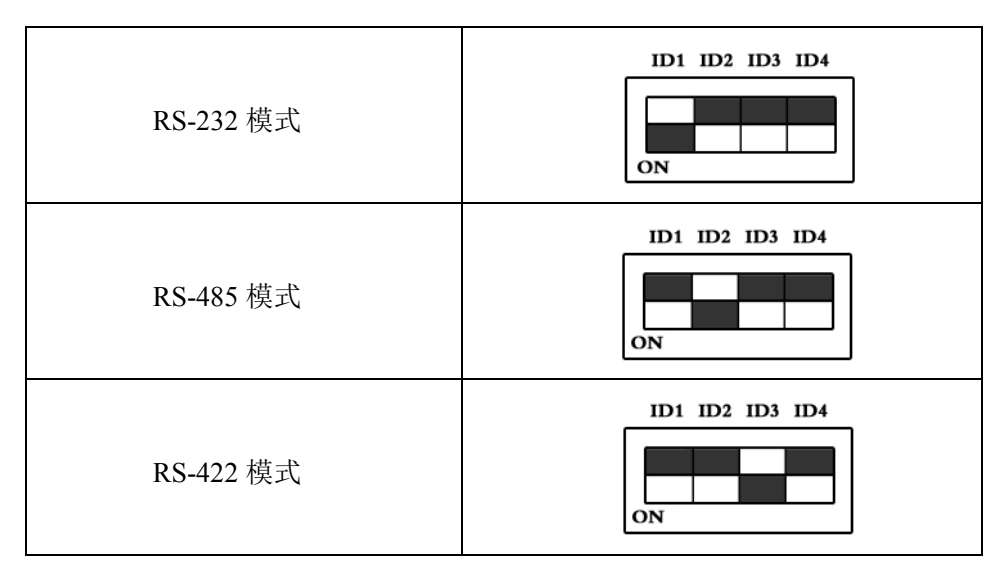

注: 拨码开关的 ID4 位为 RS-422/RS-485 模式下终端电阻的选择位, ON: 表示接入终端电阻; OFF:表示断开终端电阻

### <span id="page-15-0"></span>■ 3 安装

#### <span id="page-15-1"></span>3.1 装箱清单

在继续操作之前,请检查箱子内的物品是否损坏,并检查箱子中是否包含以下产品。

- PXIe7682 控制器 ×1
- 阿尔泰科技用户光盘 ×1
- 200mm DispalyPort 转 DVI 线缆×1

请不要在设备受损或设备丢失/不完整的情况下进行安装或上电操作。将货运纸箱和包装材料保 存好,以备检查。请立即与您的阿尔泰科技产品经销商/卖主联系以取得帮助。如需将任何产品退回 阿尔泰科技公司,请事先取得经销商的授权。

OEM 型产品采用非标准配置,因此根据客户配置需求的不同,其功能和箱子内的产品也会有所 不同。

#### <span id="page-15-2"></span>3.2 更换 SATA 硬盘

在默认情况下,PXIe7682 控制器预装有一个 2.5"500GB SATA 硬盘。如果用户需要更换硬盘, 请按以下步骤进行操作。

- 1. 请先找到将载有硬盘的支架固定到控制器上的四个螺钉,使用十字头螺丝刀拧松这四个螺 钉,之后可以将载有硬盘的支架从控制器的连接器上取下来。
- 2. 用十字头螺丝钉取下支架上固定硬盘的四个螺钉。
- 3. 将硬盘从 SATA 口取下来,可以换上其他具有 SATA 接口的硬盘, 安装步骤相反即可。

#### <span id="page-15-3"></span>3.3 安装操作系统

PXIe7682 控制器支持的操作系统:

- $\Box$  Windows 7
- $\Box$  Windows 8

Windows 10

 $\Box$  Linux

PXIe7682支持将USB设备作为第一引导设备,可通过USB设备来安装系统。在安装新操作系统 之前,应将第一引导设备设置为对应的USB设备,然后重启系统,按照安装向导完成安装操作系统。

关于操作系统的更多详细信息,请参阅操作系统厂商提供的相关文档。

#### <span id="page-15-4"></span>3.4 安装驱动程序

安装操作系统之后,还需要安装所有相关的驱动程序才能使系统正常工作。本节我们对 Windows 操作系统所需要的部分驱动程序及其安装步骤进行介绍,如需其他操作系统支持,请与阿尔泰科技 联系。

#### <span id="page-15-5"></span>3.4.1 显卡驱动程序

请按照以下步骤安装显卡驱动程序:

关闭运行中的所有应用程序

#### ■ 图阿尔泰科技 ■

- > 插入阿尔泰科技驱动程序CD, 找到相应的显卡驱动目录
- > 运行Setup.exe, 并按照屏幕上的指示完成安装过程
- 重启系统

#### <span id="page-16-0"></span>3.4.2 芯片组驱动程序

请按照以下步骤安装芯片组驱动程序:

- 关闭运行中的所有应用程序
- > 插入阿尔泰科技驱动程序CD, 找到相应的芯片组驱动目录
- > 运行Setup.exe, 并按照屏幕上的指示完成安装过程
- 重启系统

#### <span id="page-16-1"></span>3.4.3 以太网驱动程序

PXIe7682控制器集成了2个Intel®82574L千兆以太网控制芯片。请参照以下步骤为PXIe7682控制 器安装以太网驱动程序:

- 关闭运行中的所有应用程序
- 插入阿尔泰科技驱动程序CD,找到相应的显卡驱动目录
- > 运行Setup.exe, 并按照屏幕上的指示完成安装过程
- 重启系统

# <span id="page-17-0"></span>■ 4 BIOS 配置

本章节主要描述 BIOS 的配置,BIOS 的主要功能包括:初始化系统硬件,设置各系统部件的工 作状态,调整各系统部件的工作参数,诊断系统各部件的功能并报告故障,给上层软件系统提供硬 件控制操作接口,引导操作系统等。BIOS 提供用户一个菜单式的人机接口,方便用户配置各系统参 数设置,控制电源管理模式,调整系统设备的资源分配等。

### <span id="page-17-1"></span>4.1 进入 BIOS 配置界面

在按下平台的 Power Button 按钮以后,BIOS 开始执行平台硬件初始化,当屏幕出现提示信息时 按下 F2 键或者 Delete 键, 即可进入 BIOS 的配置界面。

#### <span id="page-17-2"></span>4.1.1 进入 BOOT 选择菜单

同样的方法,当屏幕出现提示信息时按下 F11 键,即可讲入 BOOT 选择菜单, 选择要引导项按 Enter 键进入。

#### <span id="page-17-3"></span>4.2 BIOS 菜单导航

BIOS 配置界面由菜单栏、左侧框架和右侧框架构成,菜单栏如下所示:

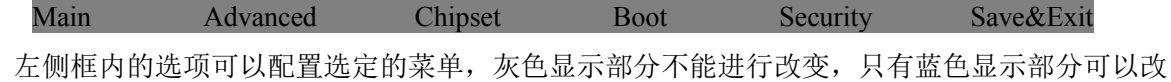

变,停留在当前项显示条颜色为白色。

右侧框内为选择帮助信息说明区域,主要为左侧框内配置菜单提供帮助信息说明。

<span id="page-17-4"></span>如何在 BIOS 配置界面中进行修改、保存操作的说明具体见下表:

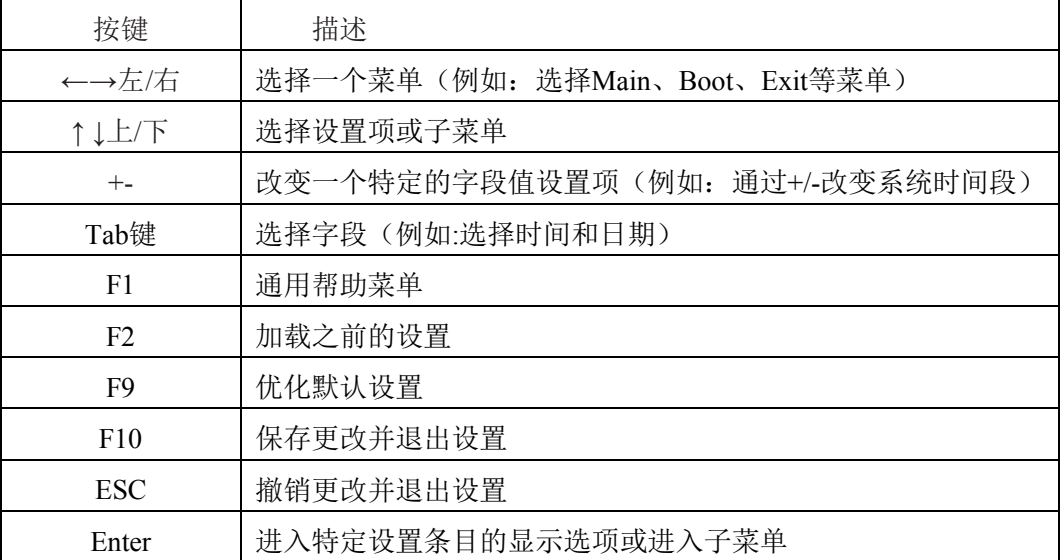

### 4.3 Main 菜单配置

Main菜单主要用来显示平台硬件信息,处理器及芯片组信息并提供平台时间的显示修改功能。

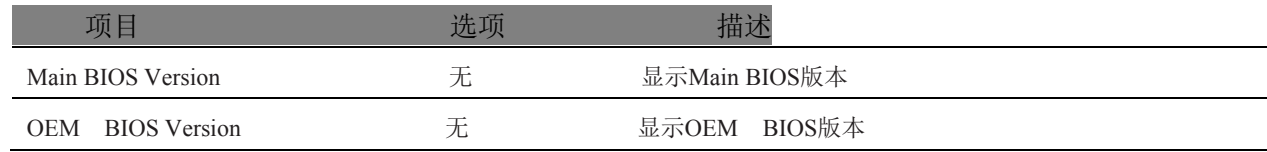

■ ②阿尔泰科技 |

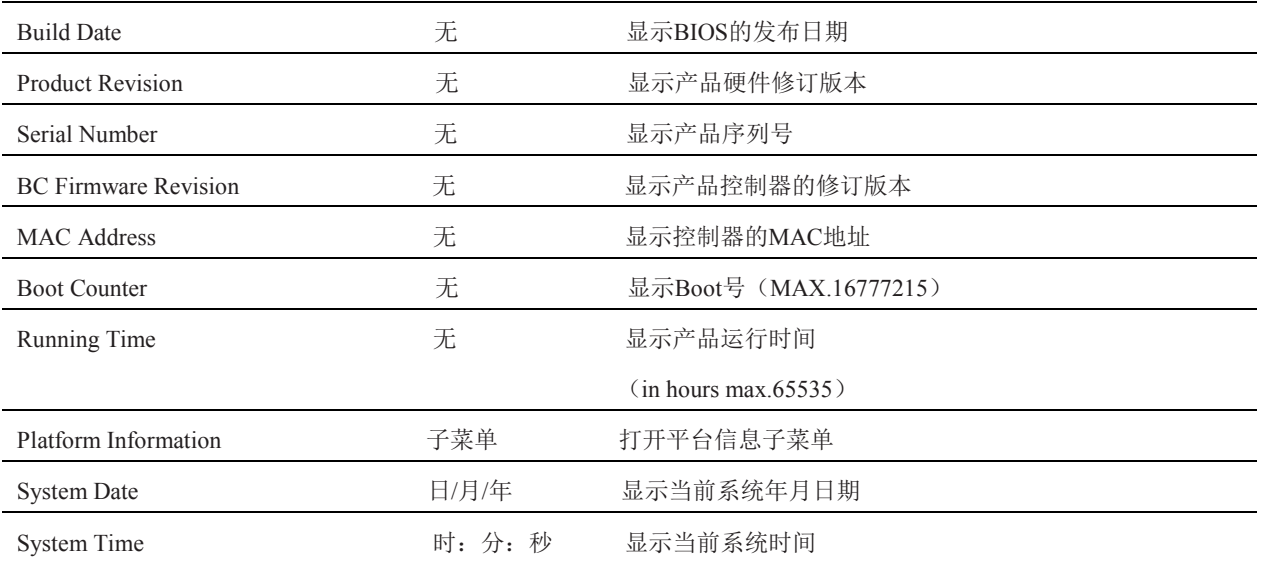

#### <span id="page-18-0"></span>4.3.1 Platform Information 子菜单

Platform Information 子菜单显示软件和硬件信息。

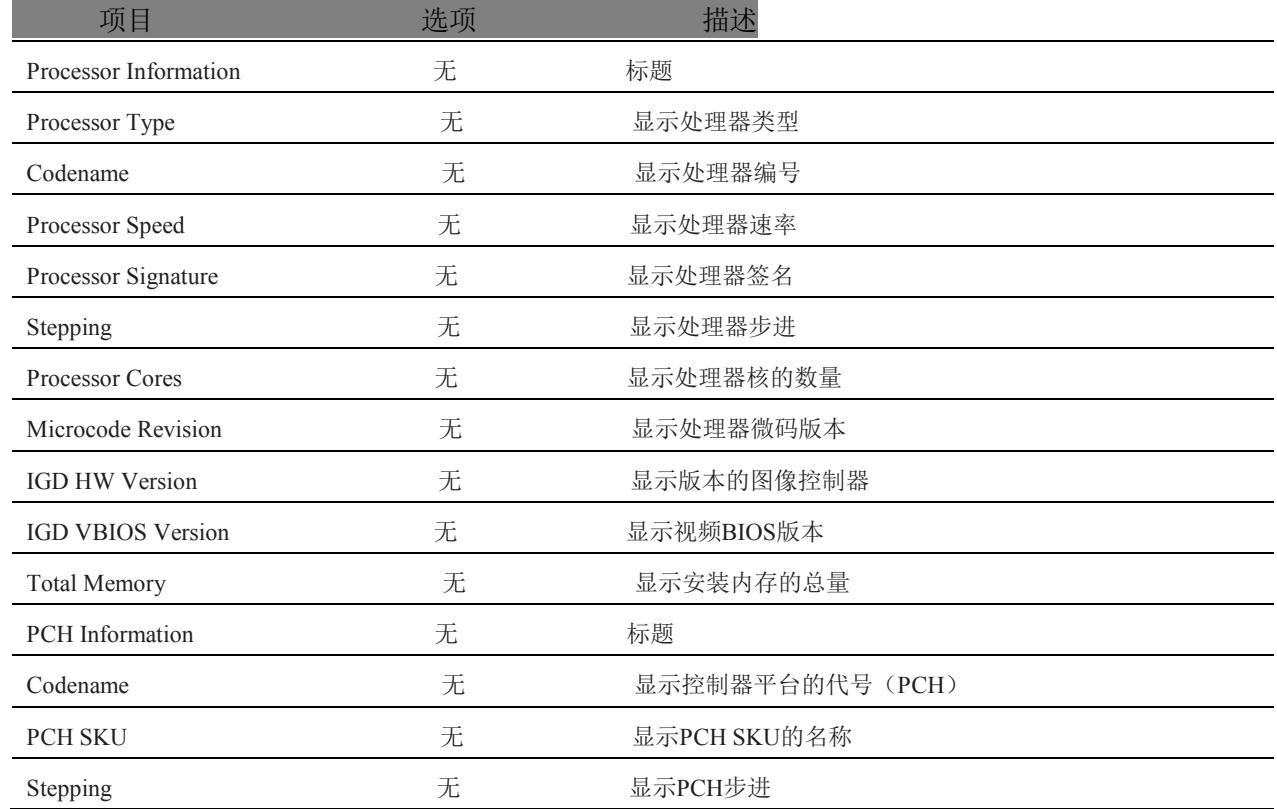

# <span id="page-18-1"></span>4.4 Advanced 配置

 $18$ 

Advanced 界面主要描述及修改平台电源管理、PCI 与 PCIE 设备配置策略以及串口定向设置的 功能,界面如下所示:

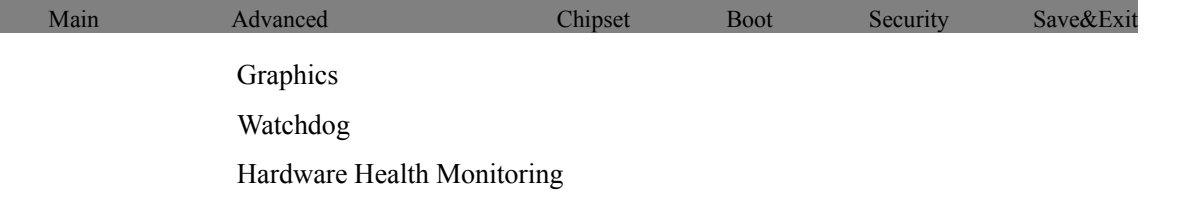

 PCI&PCI Express ACPI RTC Wake Trusted Computing CPU SATA Intel(R) Rapid Start Technology Acoustic Management USB SMART Settings Super IO Serial Port Console Redirection UEFI Network Stack Intel(R) Ethernet Connection I218-LM

### <span id="page-19-0"></span>4.4.1 Graphics 子菜单

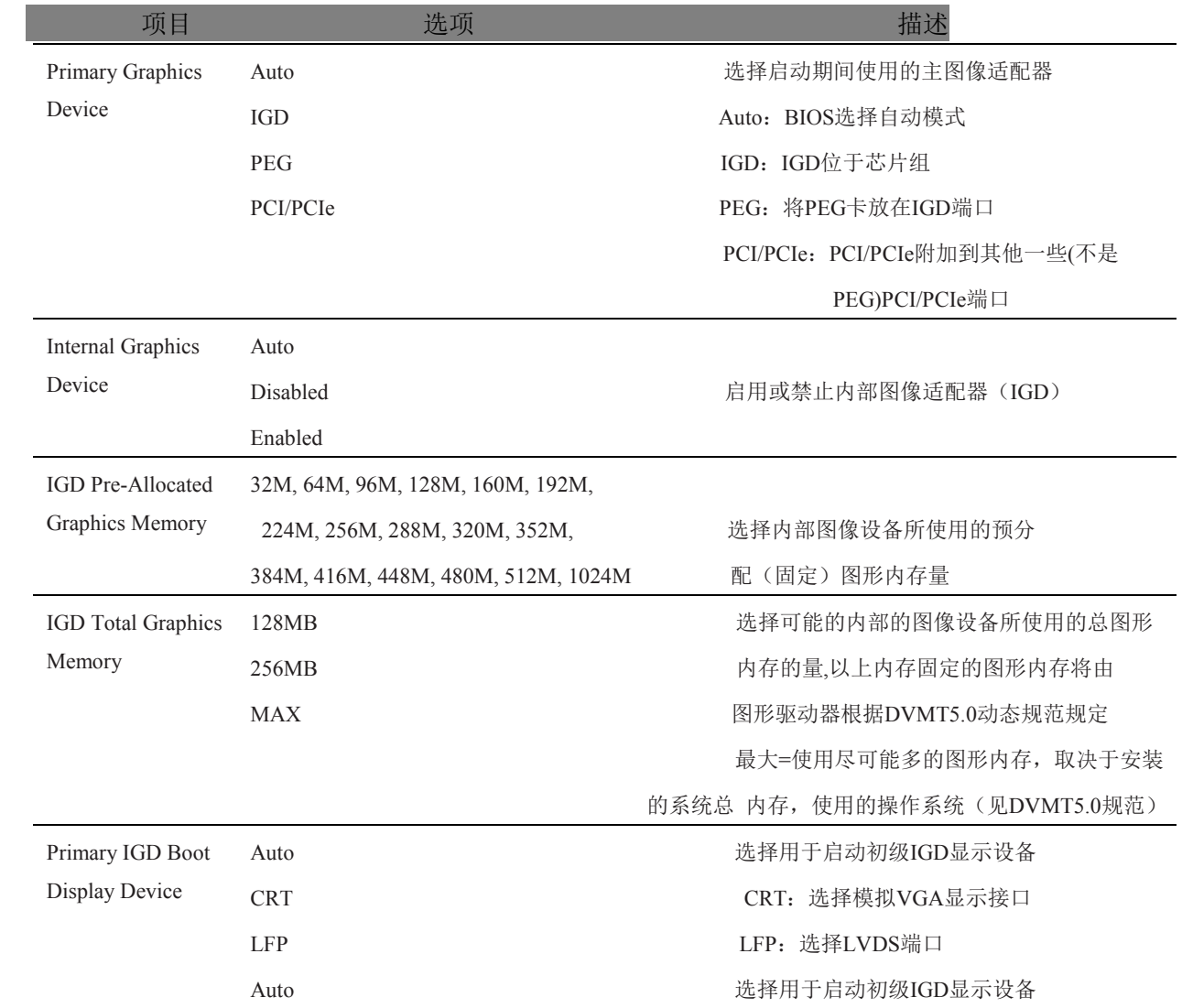

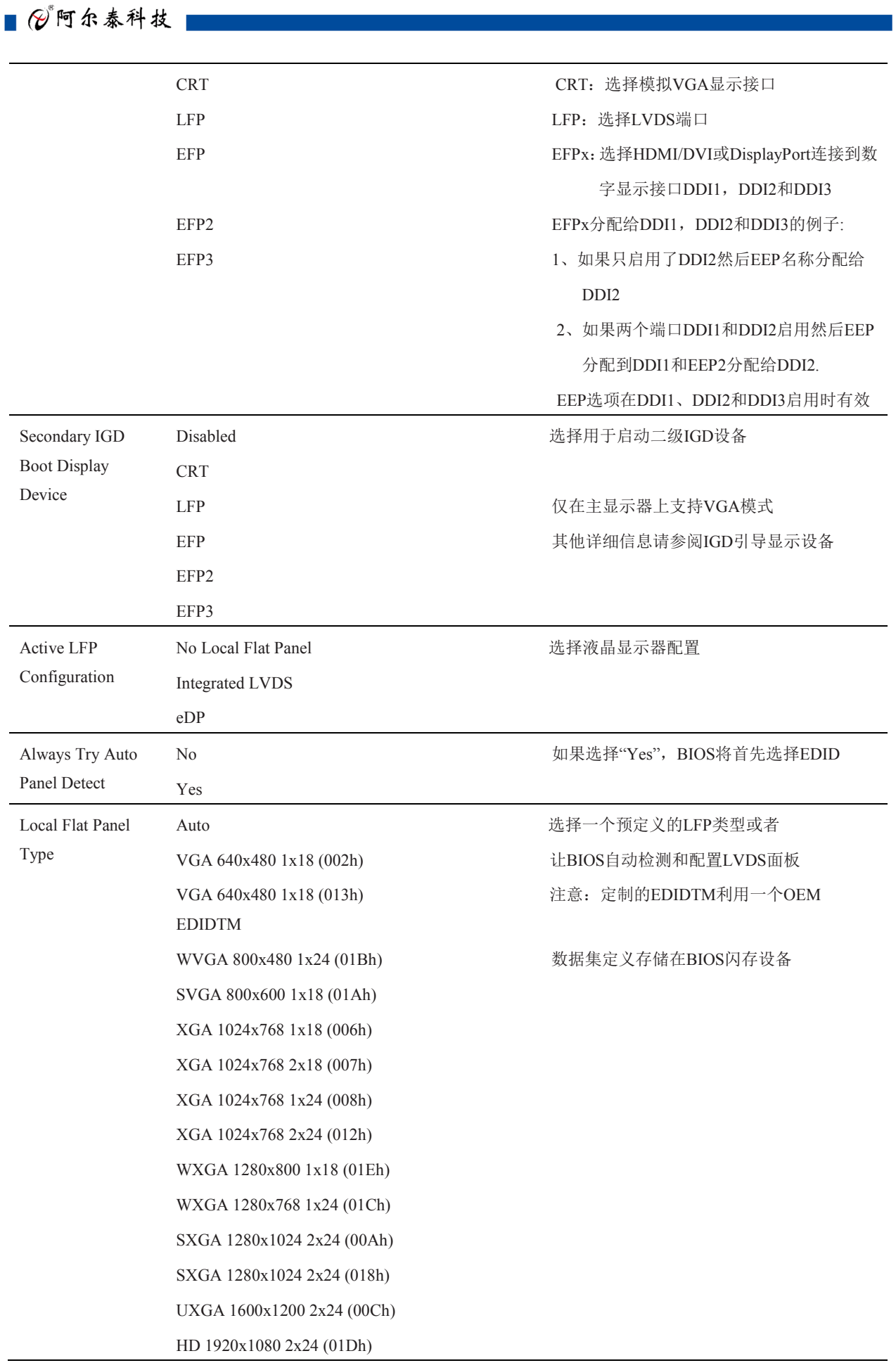

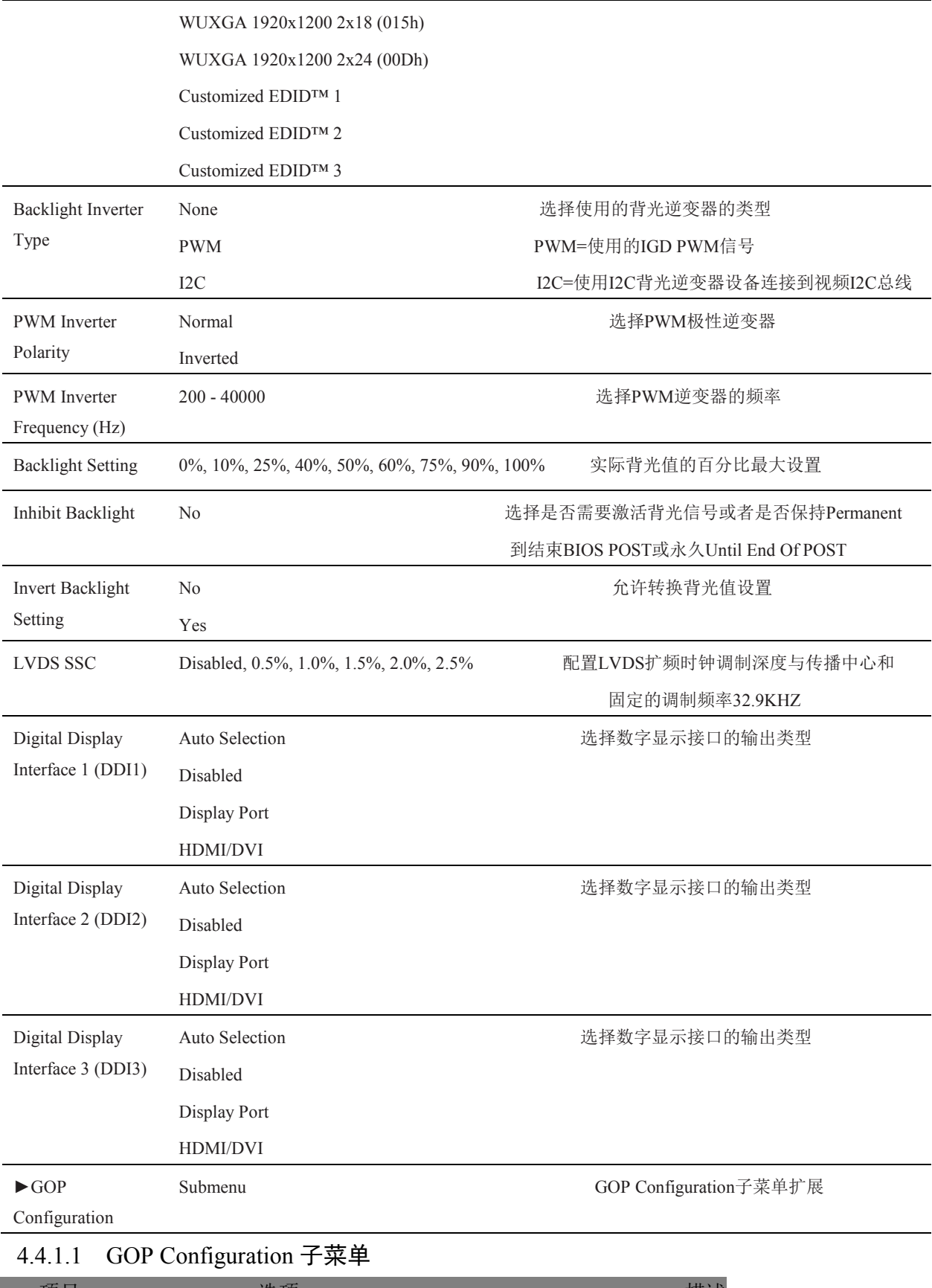

<span id="page-21-0"></span>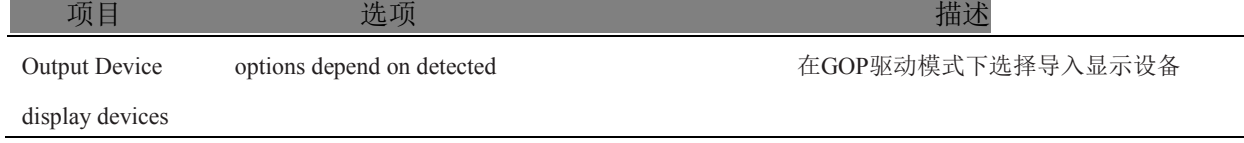

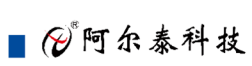

<span id="page-22-0"></span>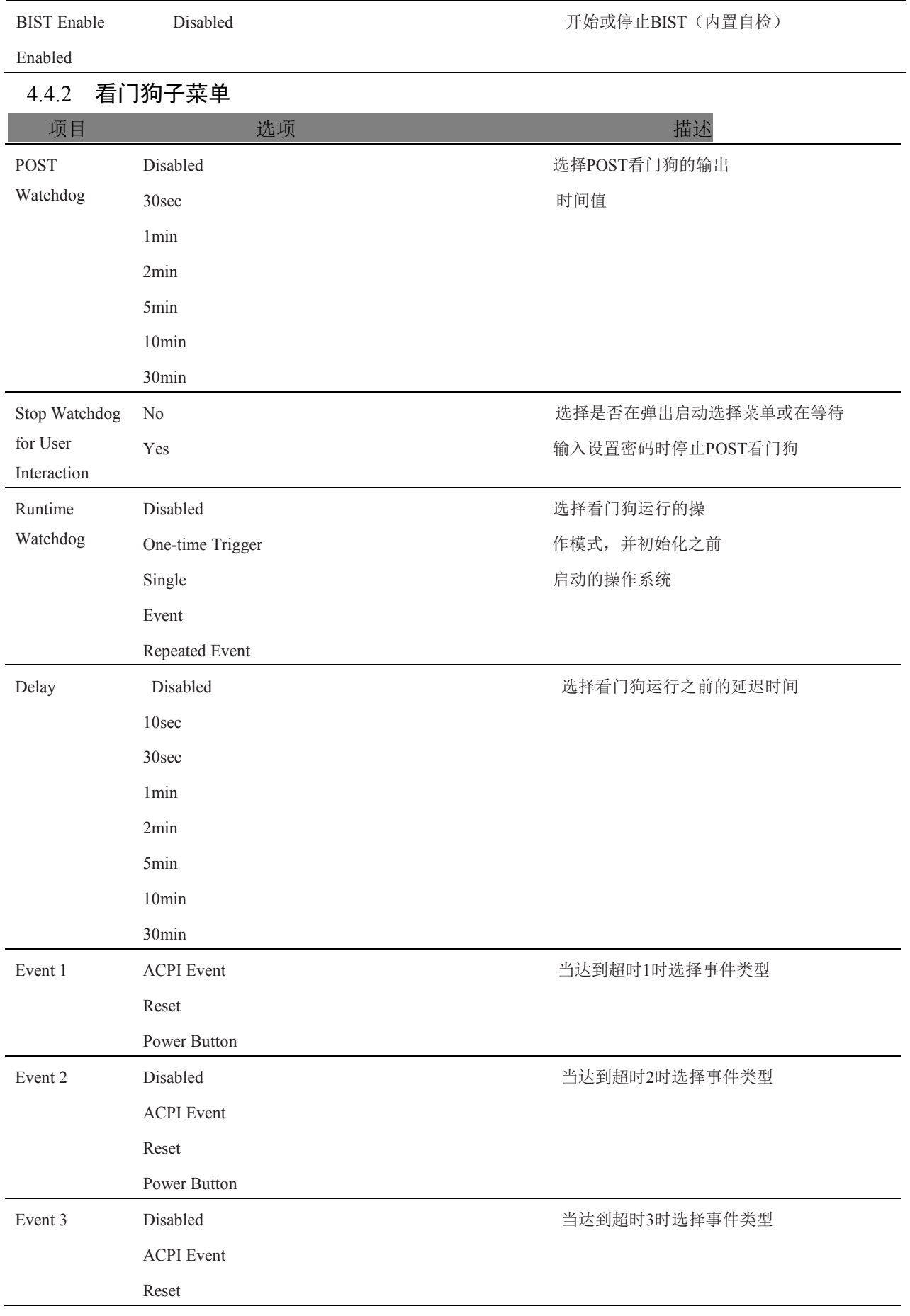

**■ ② 阿尔泰科技■** 

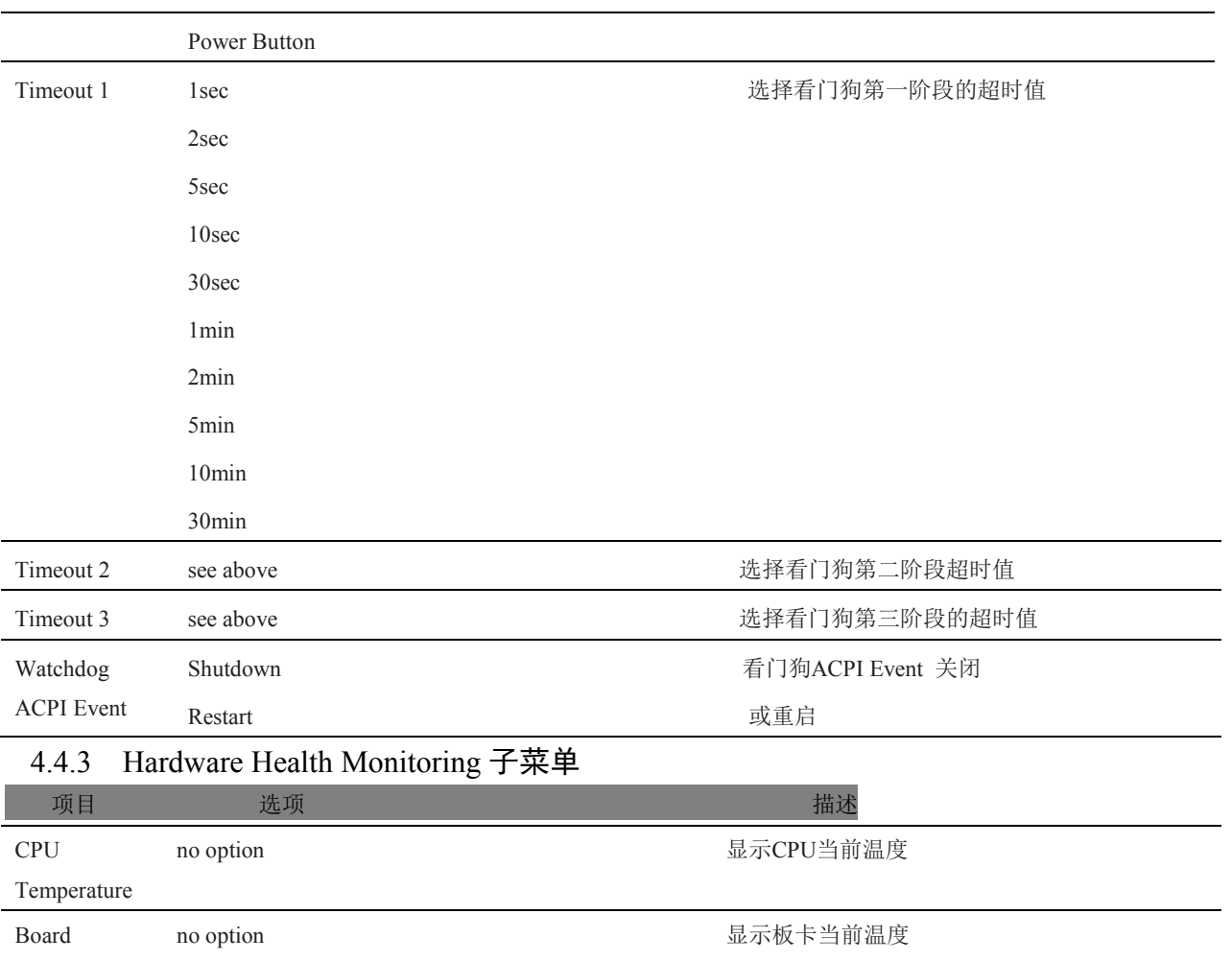

<span id="page-23-0"></span>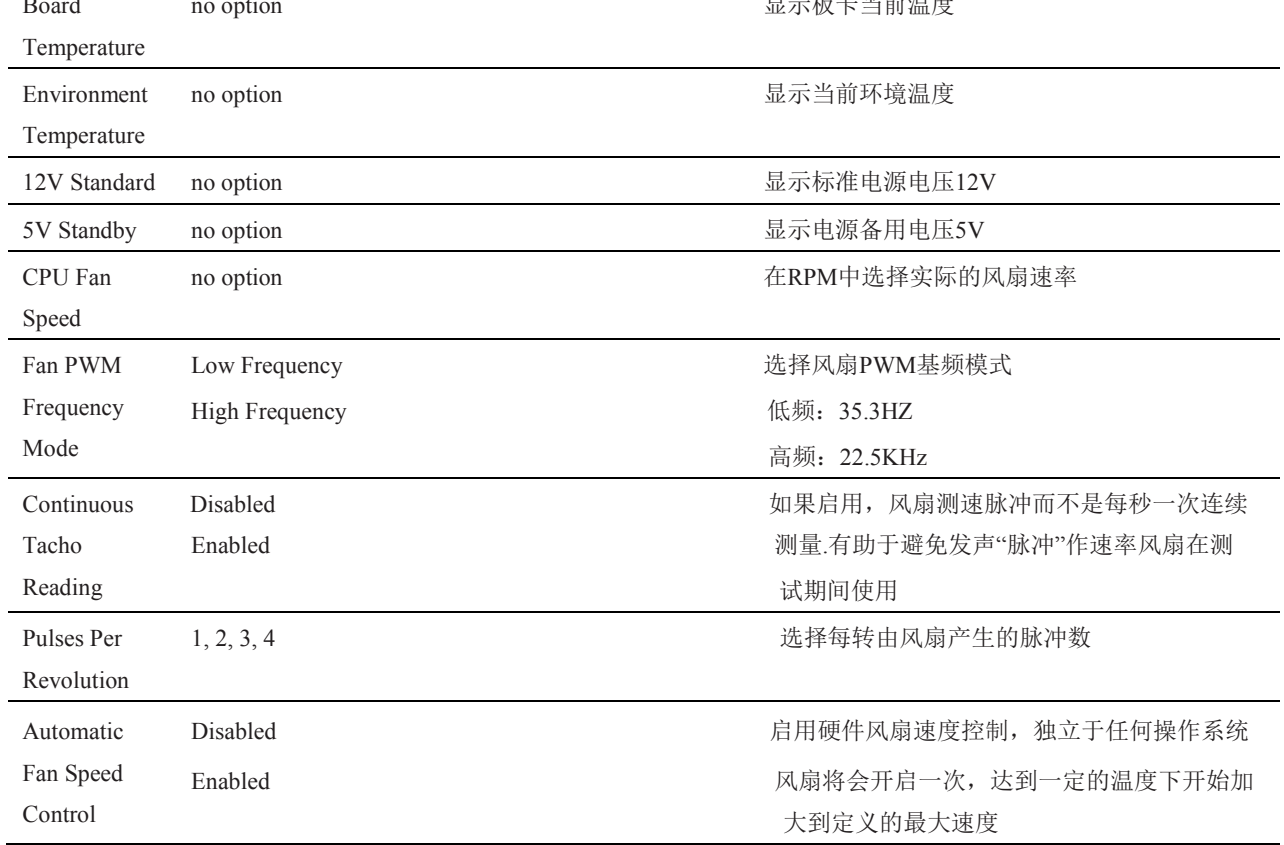

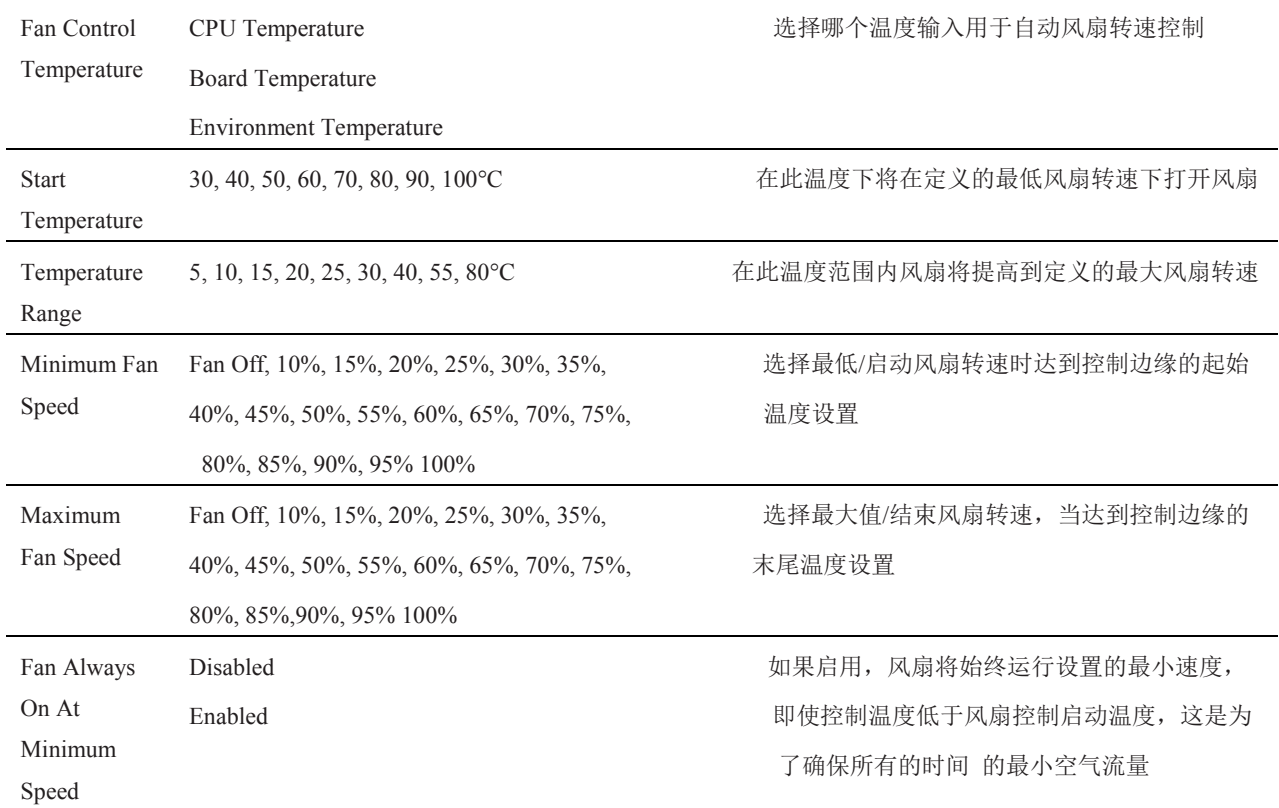

# <span id="page-24-0"></span>4.4.4 PCI&PCI Express 子菜单

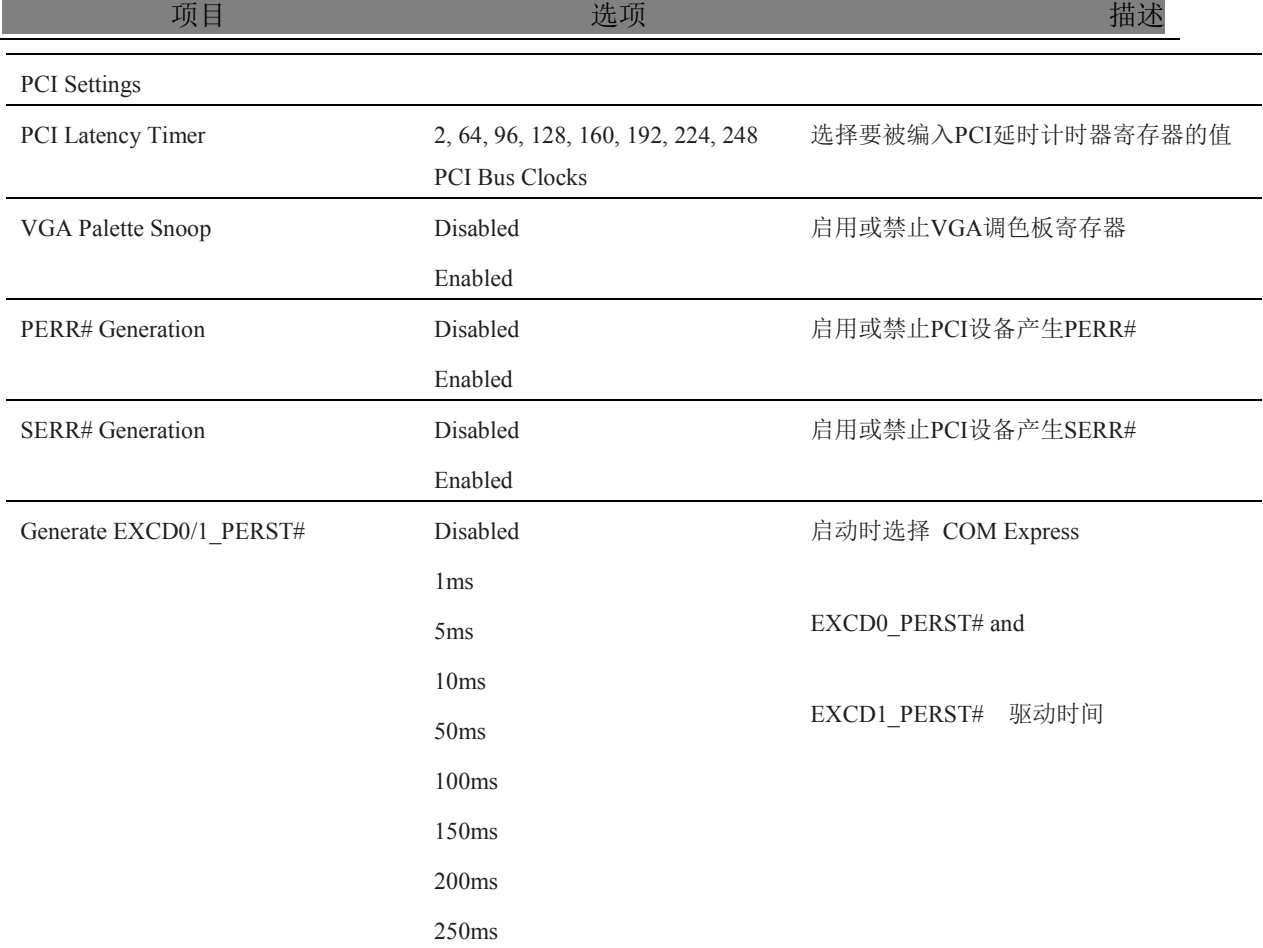

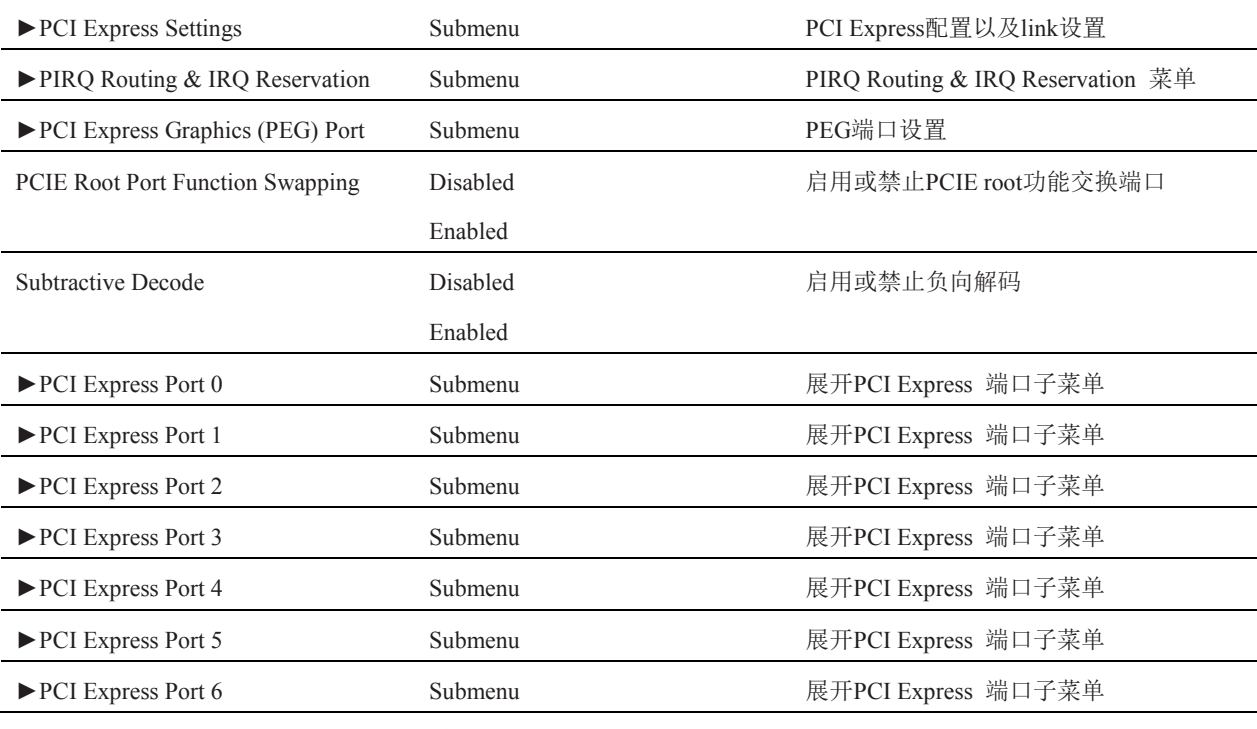

### <span id="page-25-0"></span>4.4.4.1 PCI Express Settings 子菜单

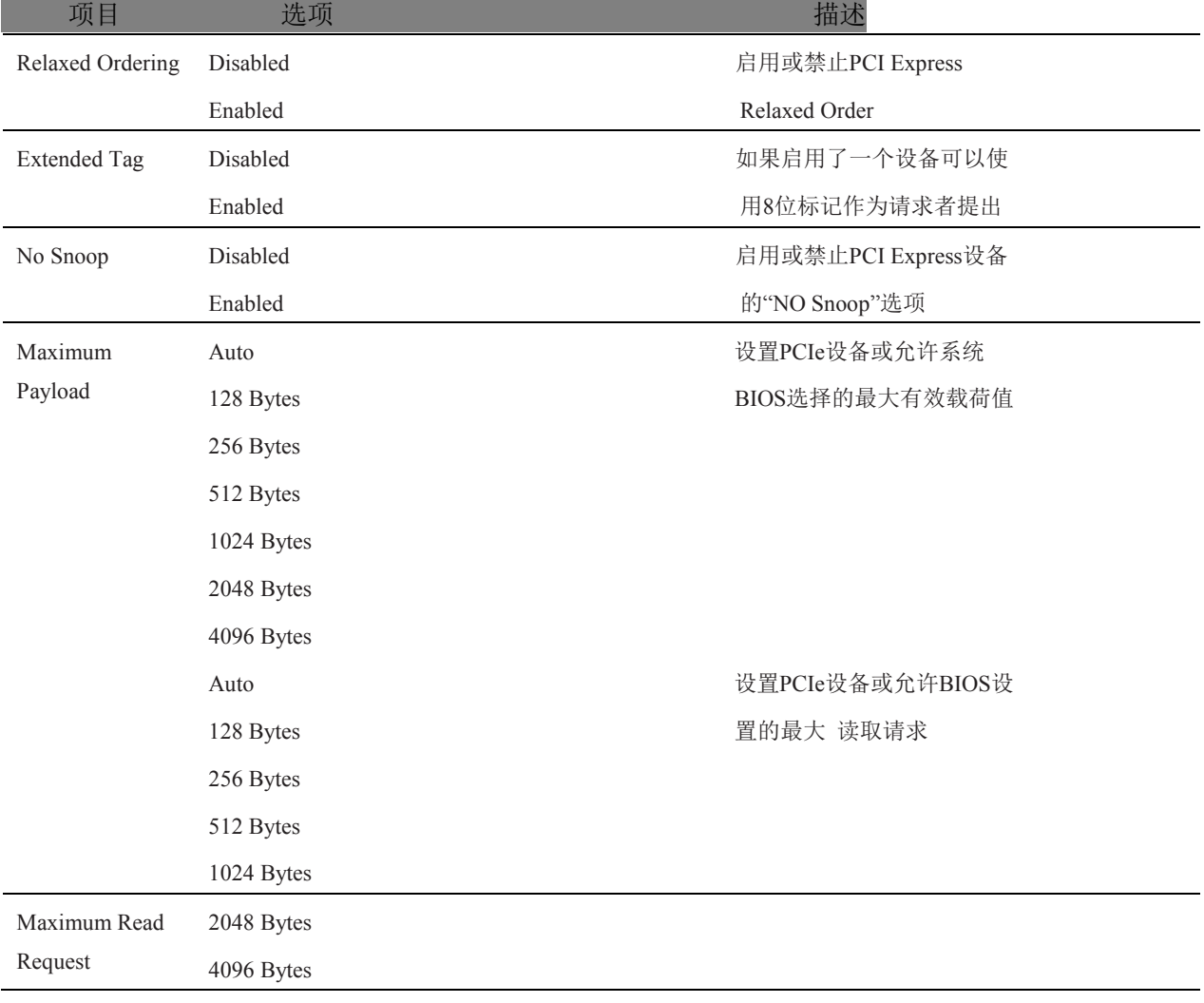

■②阿尔泰科技

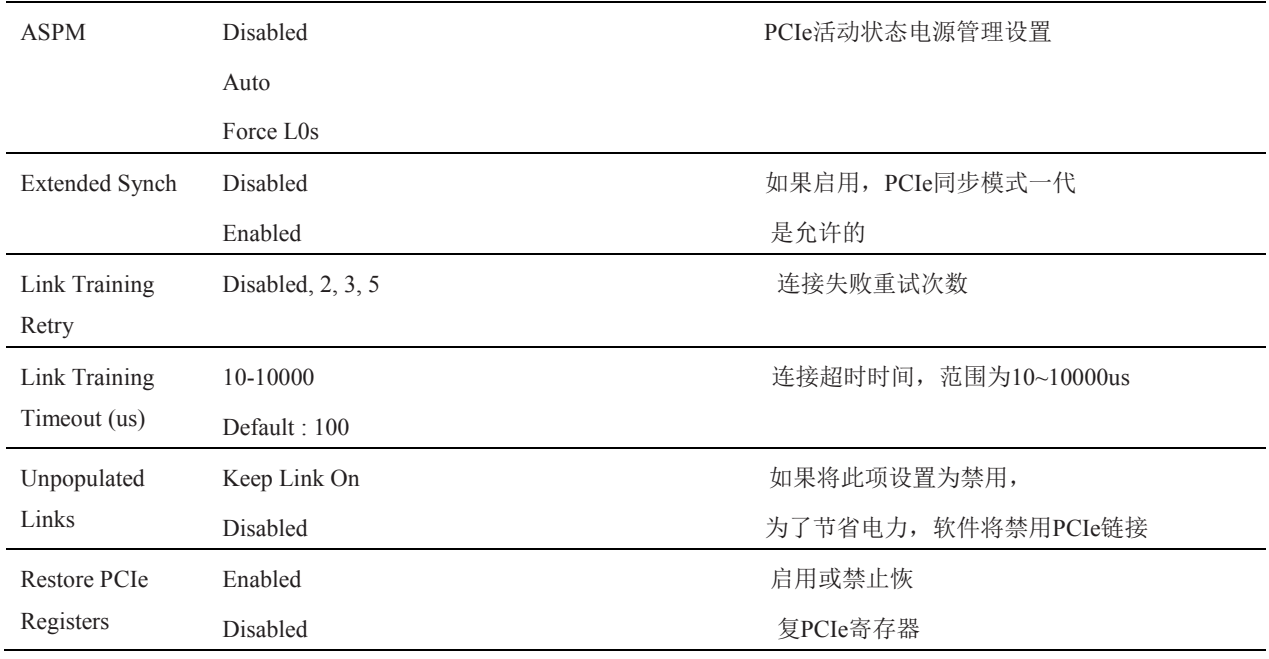

### <span id="page-26-0"></span>4.4.4.2 PIRQ Routing & IRQ Reservation 子菜单

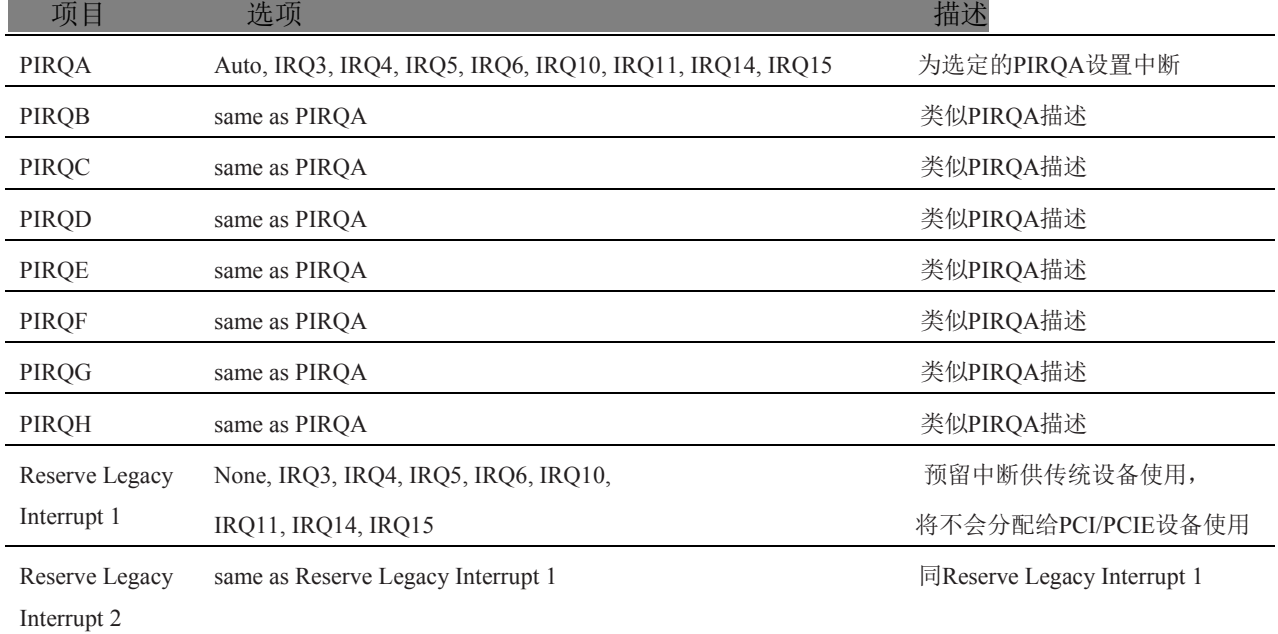

<span id="page-26-1"></span>4.4.4.3 PCI Express Graphics (PEG) Port 子菜单

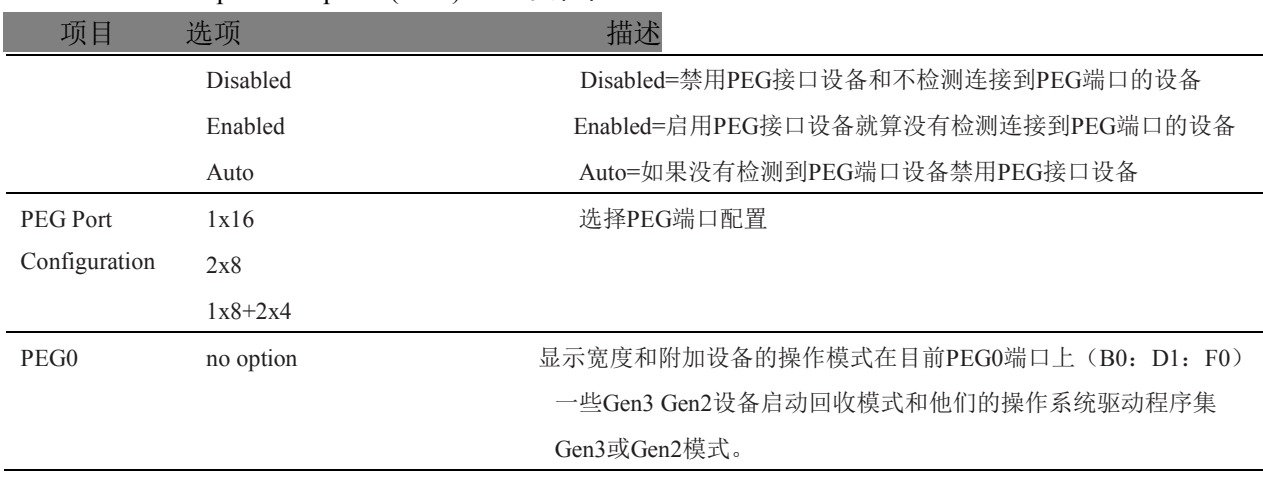

**■ ② 阿尔泰科技■** 

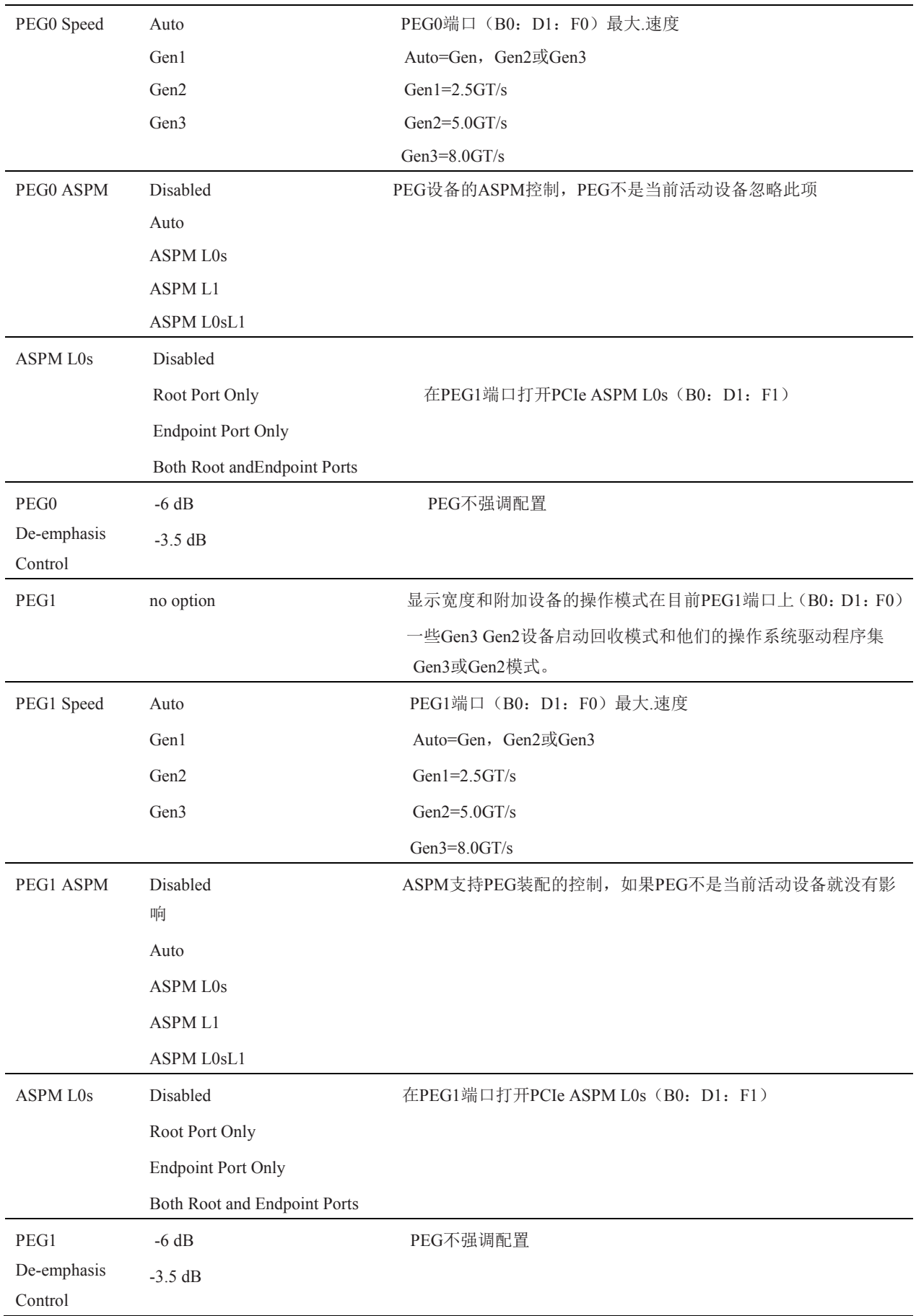

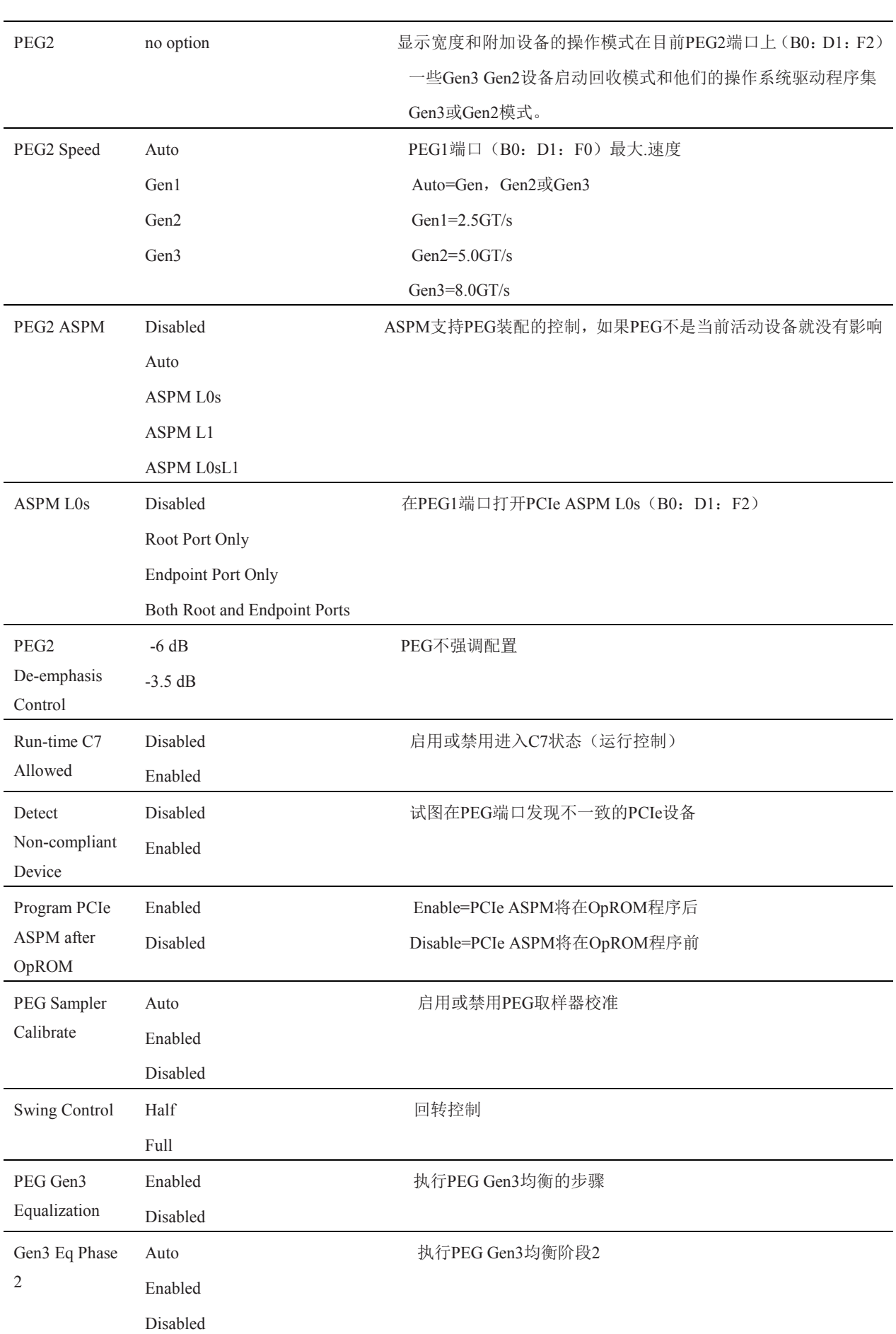

# 28

**■ ② 阿尔泰科技■** 

<span id="page-29-0"></span>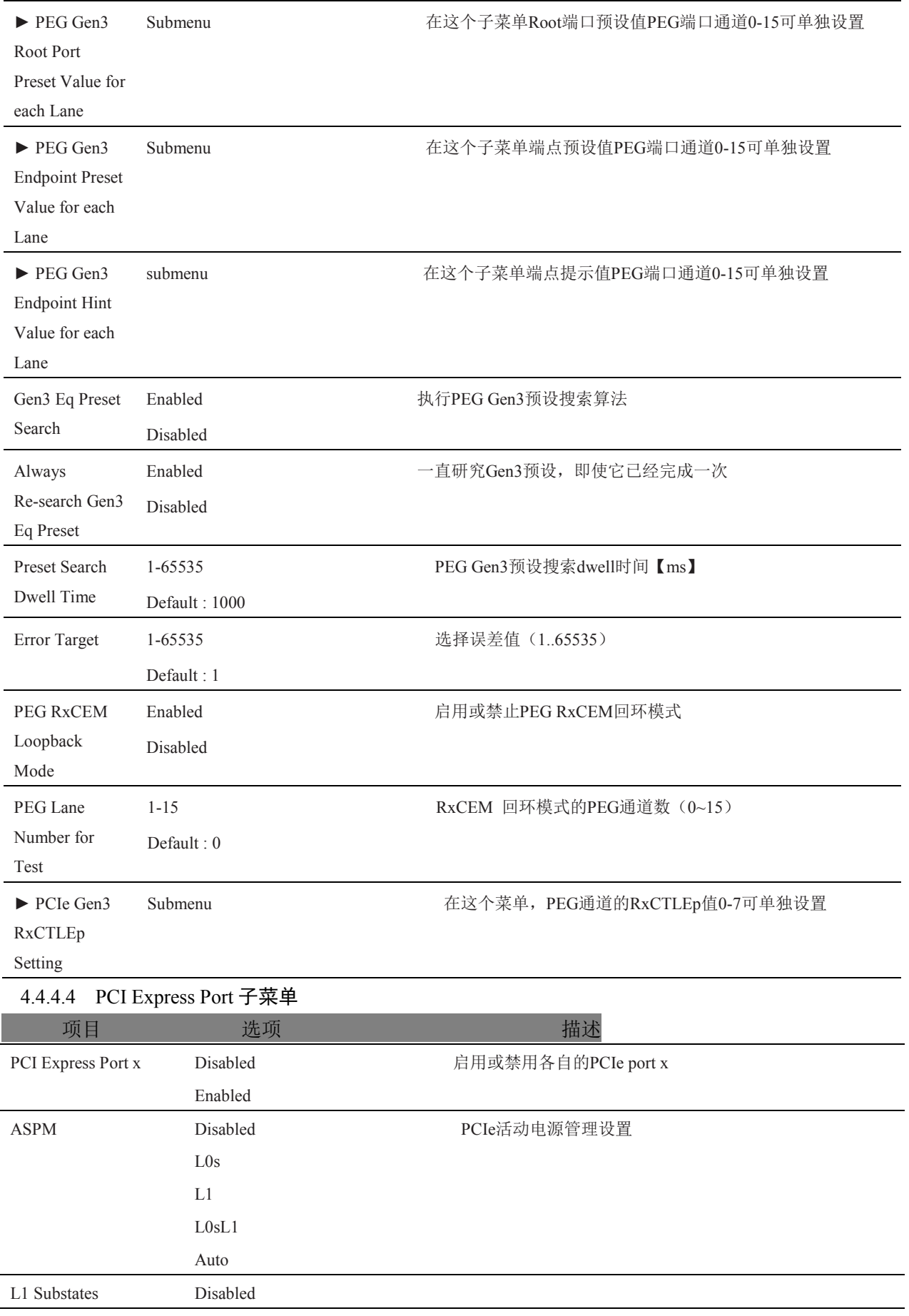

■  $\mathcal{O}^\dagger$ 阿尔泰科技 | | | | | | | | |

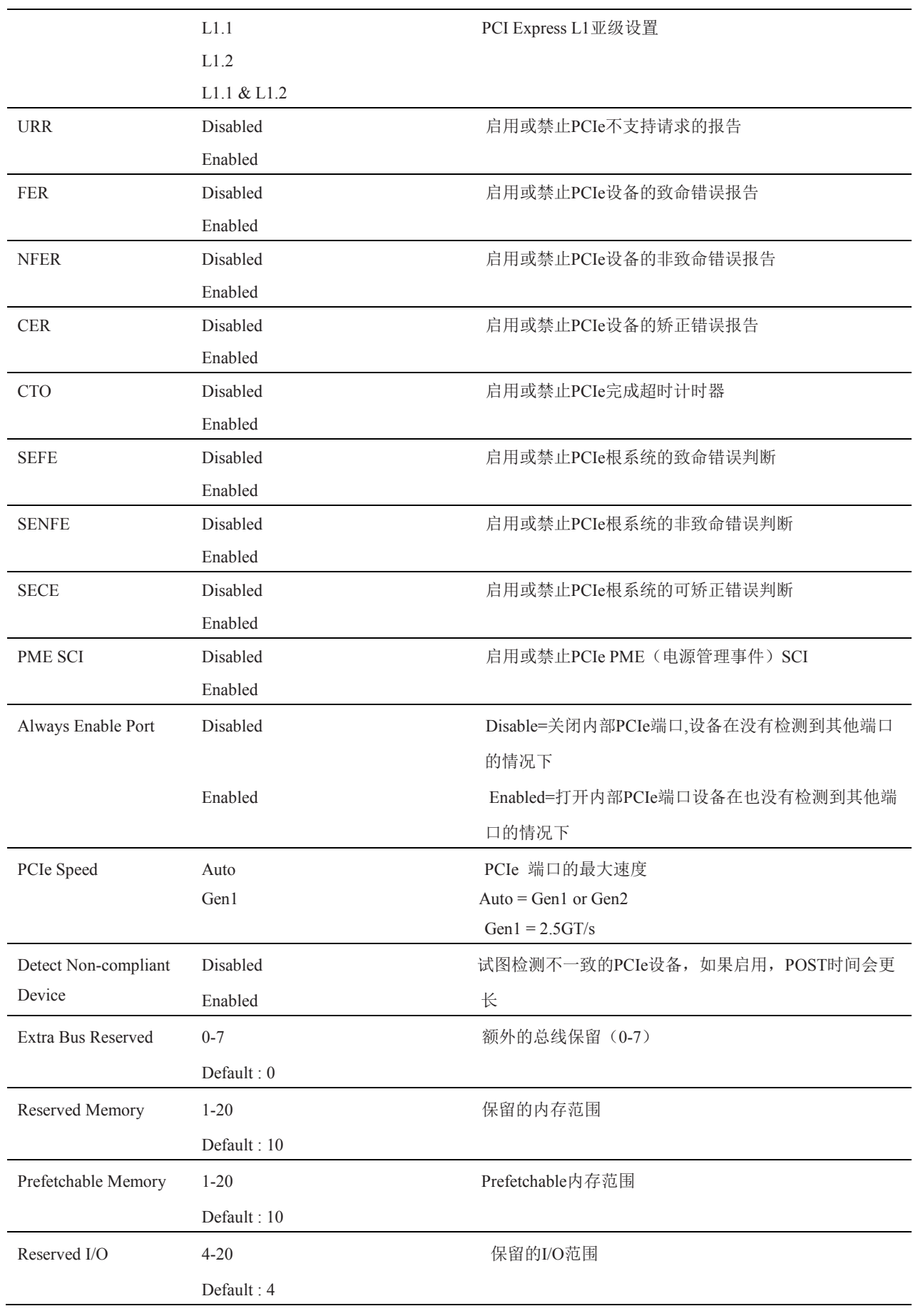

**■■ ② 阿尔泰科技■** 

![](_page_31_Picture_271.jpeg)

<span id="page-31-0"></span>![](_page_31_Picture_272.jpeg)

图图尔泰科技

![](_page_32_Picture_265.jpeg)

# 4.4.7 Trusted Computing 子菜单

<span id="page-32-1"></span><span id="page-32-0"></span>Wake up second <br>
http://www.math.com/download/watch?videousland/watch?videousland/watch?videousland/watch?videousland/watch?videousland/w

![](_page_32_Picture_266.jpeg)

# <span id="page-32-2"></span>4.4.8 CPU 子菜单

![](_page_32_Picture_267.jpeg)

**■ ② 阿尔泰科技■** 

![](_page_33_Picture_269.jpeg)

![](_page_34_Picture_228.jpeg)

 $\mathcal{L}^{\mathcal{L}}(\mathcal{L}^{\mathcal{L}})$  and  $\mathcal{L}^{\mathcal{L}}(\mathcal{L}^{\mathcal{L}})$  and  $\mathcal{L}^{\mathcal{L}}(\mathcal{L}^{\mathcal{L}})$ 

**■ ② 阿尔泰科技■** 

![](_page_35_Picture_230.jpeg)

![](_page_36_Picture_257.jpeg)

**■ ② 阿尔泰科技■** 

![](_page_37_Picture_247.jpeg)

# <span id="page-37-0"></span>4.4.9 SATA 子菜单

![](_page_37_Picture_248.jpeg)

■②阿尔泰科技

![](_page_38_Picture_244.jpeg)

#### <span id="page-38-0"></span>4.4.9.1 Software Feature Mask Configuration 子菜单

![](_page_38_Picture_245.jpeg)

<span id="page-38-1"></span>4.4.10 Intel(R) Rapid Start Technology 子菜单

项目 黄项 医动脉瘤 医心包性 医心包性 计数据

■②『阿尔泰科技■

![](_page_39_Picture_274.jpeg)

# <span id="page-39-0"></span>4.4.11 Acoustic Management 子菜单

<span id="page-39-1"></span>![](_page_39_Picture_275.jpeg)

# 4.4.12 USB 子菜单

![](_page_40_Picture_259.jpeg)

**■ ② 阿尔泰科技■** 

![](_page_41_Picture_232.jpeg)

![](_page_42_Picture_222.jpeg)

### <span id="page-42-0"></span>4.4.12.1 USB Ports Per-Port Disable Control 子菜单

# <span id="page-42-1"></span>4.4.13 SMART Settings 子菜单

![](_page_42_Picture_223.jpeg)

■②阿尔泰科技■

# <span id="page-43-0"></span>4.4.14 Super I/O 子菜单

![](_page_43_Picture_229.jpeg)

# <span id="page-43-1"></span>4.4.15 Serial Port Console Redirection 子菜单

![](_page_43_Picture_230.jpeg)

### <span id="page-43-2"></span>4.4.15.1 Console Redirection Settings 子菜单

![](_page_43_Picture_231.jpeg)

■  $\mathcal{O}^\dagger$ 阿尔泰科技 | | | | | | | | |

<span id="page-44-0"></span>![](_page_44_Picture_227.jpeg)

■②阿尔泰科技■

![](_page_45_Picture_240.jpeg)

# <span id="page-45-0"></span>4.4.17 Intel (R) Ethernet Connection I218-LM 子菜单

# <span id="page-45-1"></span>4.4.18 NIC Configuration 子菜单

![](_page_45_Picture_241.jpeg)

# <span id="page-45-2"></span>4.5 内存配置

从设置菜单中选择芯片组选项卡进入芯片组 BIOS 设置屏幕。菜单是用于设置芯片的功能。

<span id="page-45-3"></span>![](_page_45_Picture_242.jpeg)

<span id="page-46-0"></span>![](_page_46_Picture_207.jpeg)

■@®阿尔泰科技■

# 4.5.2 Processor (Integrated Components) 子菜单

![](_page_47_Picture_246.jpeg)

# <span id="page-47-0"></span>4.5.2.1 DMI Configuration 子菜单

![](_page_47_Picture_247.jpeg)

48

![](_page_48_Picture_243.jpeg)

### <span id="page-48-0"></span>4.5.2.2 Memory Configuration 子菜单

![](_page_48_Picture_244.jpeg)

■② 阿尔泰科技■

![](_page_49_Picture_216.jpeg)

<span id="page-49-0"></span>GT Overclocking Disabled bisabled bisable bisabled controlled by a controlled by a controlled bisable distribution of  $\hat{E}$  and  $\hat{E}$  and  $\hat{E}$  are controlled by a controlled by a controlled by a controlled by a con

图图尔泰科技

![](_page_50_Picture_200.jpeg)

# <span id="page-50-0"></span>4.6 Boot 设置

从设置菜单中选择启动选项卡进入引导设置屏幕。

# <span id="page-50-1"></span>4.6.1 Boot Settings Configuration

![](_page_50_Picture_201.jpeg)

■■ ② 阿尔泰科技 ■

![](_page_51_Picture_219.jpeg)

<span id="page-51-0"></span>![](_page_51_Picture_220.jpeg)

■ ②阿尔泰科技 |

![](_page_52_Picture_205.jpeg)

# <span id="page-52-0"></span>4.7 Security Setup

# 4.7.1 Security Settings

<span id="page-52-1"></span>![](_page_52_Picture_206.jpeg)

<span id="page-52-2"></span>BIOS Password enter password 指定IOS和设置管理员密码

<span id="page-53-1"></span>BIOS Update & Write Protection Disabled 启用或禁用 BIOS 锁使(BLE)和 SMM BIOS 写保护

Enabled (SMM\_BWP)位

#### <span id="page-53-0"></span>4.7.1.2 Hard Disk Security Features

硬盘安全使用的是在 ATA 规范中定义的安全模式特性命令。此功能允许用户通过启动密码来保 护数据。即使驱动移动到另一台计算机系统,由于密码保存在启动中,数据被保存。

通过密码安全, BIOS 可以提供一种锁定和不锁定的驱动能力。"锁定"驱动能被系统检测到的, 但是不可以访问数据。访问在"锁定"中的数据要求适当的密码来解锁磁盘。

BIOS 可以使用户能够启用/禁用每个硬盘的硬盘安全设置。如果用户不能记住用户密码,主密 码是可以利用的。如果用户密码已经设置好了,虽然驱动将锁定,两个密码也是可以独立设定的。 密码的最大长度是 32 字节。

每个硬盘的启动过程是对安全模式特性的支持的检查。如果驱动支持的特性,它被锁定后,BIOS 提示用户输入用户密码。如果用户没有输入正确的用户密码在四次之内,用户被通知启动已锁定,后 续继续正常。如果用户输入正确的密码,启动开锁,直到下一次重新引导。

![](_page_53_Picture_184.jpeg)

#### 4.8 Save & Exit Menu

# <span id="page-54-1"></span><span id="page-54-0"></span>■ 5 产品的应用注意事项、保修

### 5.1 注意事项

在公司售出的产品包装中,用户将会找到这本说明书和板卡,同时还有产品质保卡。产品质保 卡请用户务必妥善保存,当该产品出现问题需要维修时,请用户将产品质保卡同产品一起,寄回 本公司,以便我们能尽快的帮用户解决问题。

在使用 PXIe7682 控制器时,应注意不要用手去摸 IC 芯片,防止芯片受到静电的危害。

### <span id="page-54-2"></span>5.2 保修

54

PXIe7682 产品自出厂之日起,两年内凡用户遵守运输、贮存和使用规则,而质量低于产品标准 者公司免费修理。

# 阿尔泰科技

服务热线: 400-860-3335 网址: www.art-control.com